# **CA ARCserve® Replication/High Availability**

# Microsoft Dynamics CRM Windows 版操作ガイド

r16

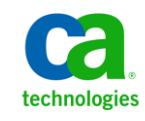

このドキュメント(組み込みヘルプ システムおよび電子的に配布される資料を含む、以下「本ドキュメント」)は、お客様への情報 提供のみを目的としたもので、日本 CA 株式会社(以下「CA」)により随時、変更または撤回されることがあります。

CA の事前の書面による承諾を受けずに本ドキュメントの全部または一部を複写、譲渡、開示、変更、複本することはできません。 本ドキュメントは、CA が知的財産権を有する機密情報です。ユーザは本ドキュメントを開示したり、(i)本ドキュメントが関係する CA ソフトウェアの使用について CA とユーザとの間で別途締結される契約または (ii) CA とユーザとの間で別途締結される機密 保持契約により許可された目的以外に、本ドキュメントを使用することはできません。

上記にかかわらず、本ドキュメントで言及されている CA ソフトウェア製品のライセンスを受けたユーザは、社内でユーザおよび 従業員が使用する場合に限り、当該ソフトウェアに関連する本ドキュメントのコピーを妥当な部数だけ作成できます。ただし CA のすべての著作権表示およびその説明を当該複製に添付することを条件とします。

本ドキュメントを印刷するまたはコピーを作成する上記の権利は、当該ソフトウェアのライセンスが完全に有効となっている期間 内に限定されます。 いかなる理由であれ、上記のライセンスが終了した場合には、お客様は本ドキュメントの全部または一部と、 それらを複製したコピーのすべてを破棄したことを、CA に文書で証明する責任を負います。

準拠法により認められる限り、CA は本ドキュメントを現状有姿のまま提供し、商品性、特定の使用目的に対する適合性、他者の 権利に対して侵害のないことについて、黙示の保証も含めいかなる保証もしません。 また、本ドキュメントの使用に起因して、逸 失利益、投資損失、業務の中断、営業権の喪失、情報の喪失等、いかなる損害(直接損害か間接損害かを問いません)が発 生しても、CA はお客様または第三者に対し責任を負いません。CA がかかる損害の発生の可能性について事前に明示に通告 されていた場合も同様とします。

本ドキュメントで参照されているすべてのソフトウェア製品の使用には、該当するライセンス契約が適用され、当該ライセンス契 約はこの通知の条件によっていかなる変更も行われません。

本ドキュメントの制作者は CA です。

「制限された権利」のもとでの提供:アメリカ合衆国政府が使用、複製、開示する場合は、FAR Sections 12.212、52.227-14 及び 52.227-19(c)(1)及び(2)、ならびに DFARS Section252.227-7014(b)(3) または、これらの後継の条項に規定される該当する制限に 従うものとします。

Copyright © 2012 CA. All rights reserved. 本書に記載された全ての製品名、サービス名、商号およびロゴは各社のそれぞれの 商標またはサービスマークです。

## CA Technologies 製品リファレンス

このマニュアルが参照している CA Technologies の製品は以下のとおりです。

- CA ARCserve<sup>®</sup> Replication
- CA ARCserve® High Availability (HA)
- CA ARCserve® Assured Recovery®
- CA ARCserve<sup>®</sup> Content Distribution

このガイドでは、CA ARCserve RHA という用語は製品ファミリ全体を指しています。 この製品は、以前 CA XOsoft Replication (WANsync)および CA XOsoft High Availability (WANsyncHA)として販売されていました。

## CA への連絡先

テクニカル サポートの詳細については、弊社テクニカル サポートの Web サイト (<http://www.casupport.jp/resources/storagesupp/>)をご覧ください。

## マニュアルの変更点

本マニュアルでは、前回のリリース以降に、以下の点を更新しています。

■ 製品およびドキュメント自体の利便性と理解の向上に役立つことを目的とし て、ユーザのフィードバック、拡張機能、修正、その他小規模な変更を反映 するために更新されました。

# 目次

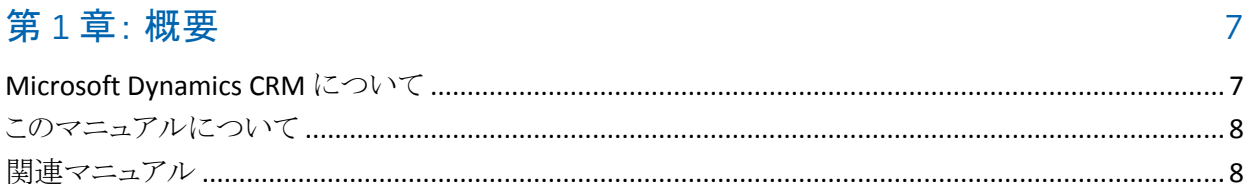

## 第2章: Microsoft Dynamics CRM 環境の保護

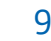

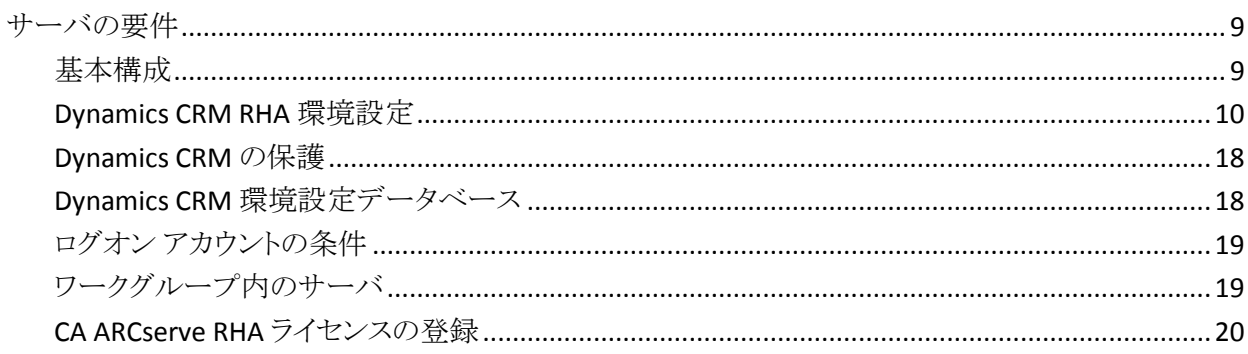

## 第3章:シナリオの作成および使用

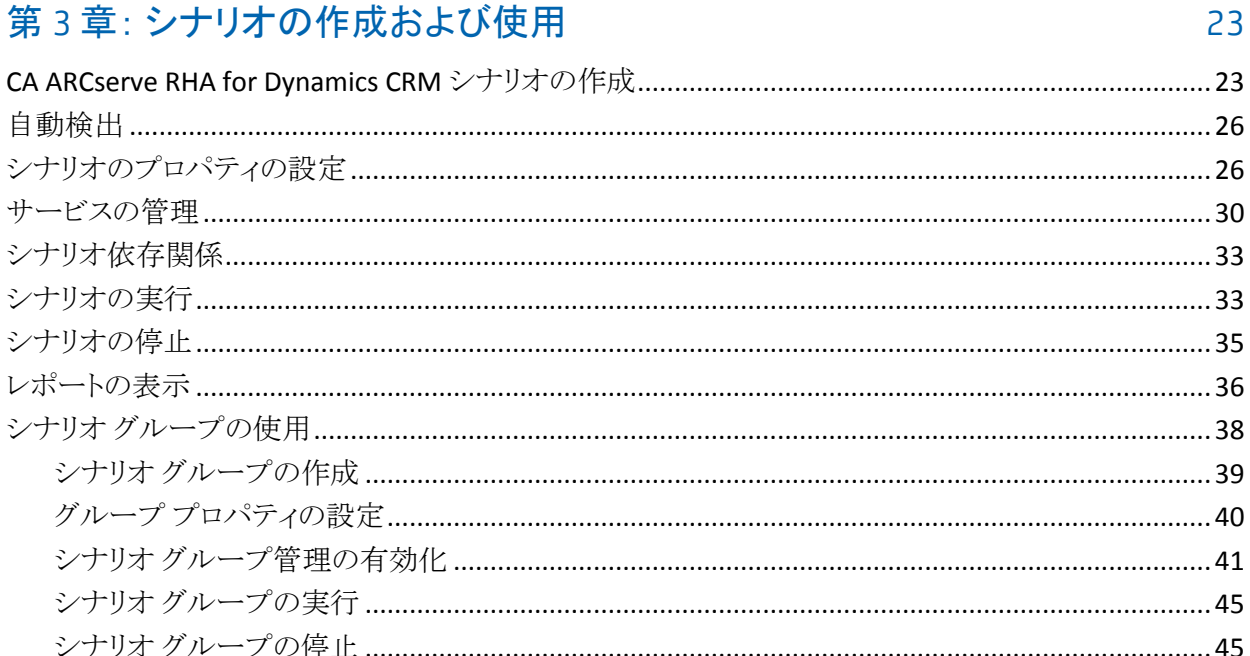

## 第4章: リダイレクション方式

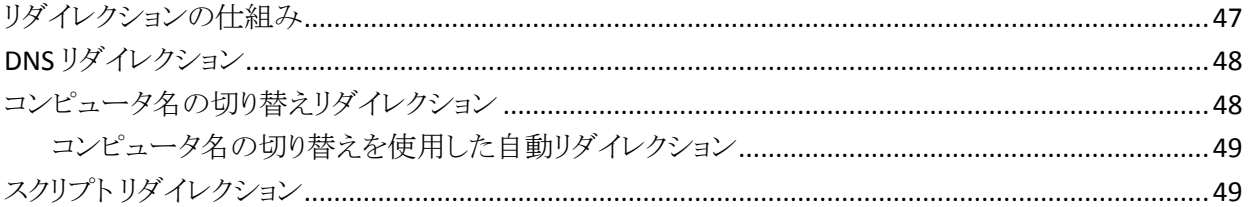

## 第5章: スイッチオーバーとスイッチバック

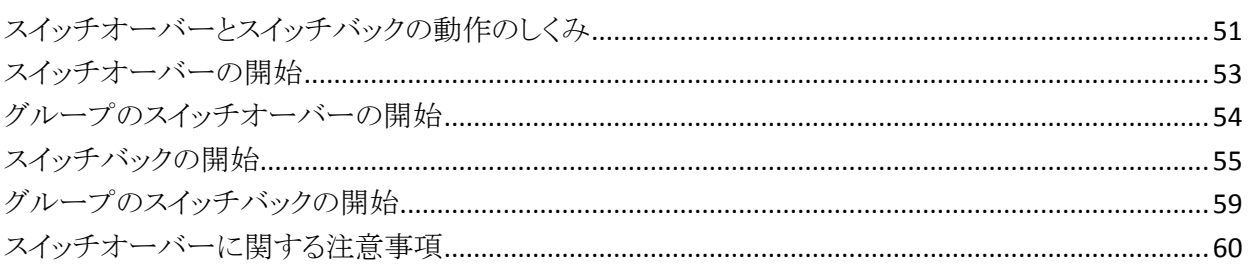

## 第6章: データのリカバリ

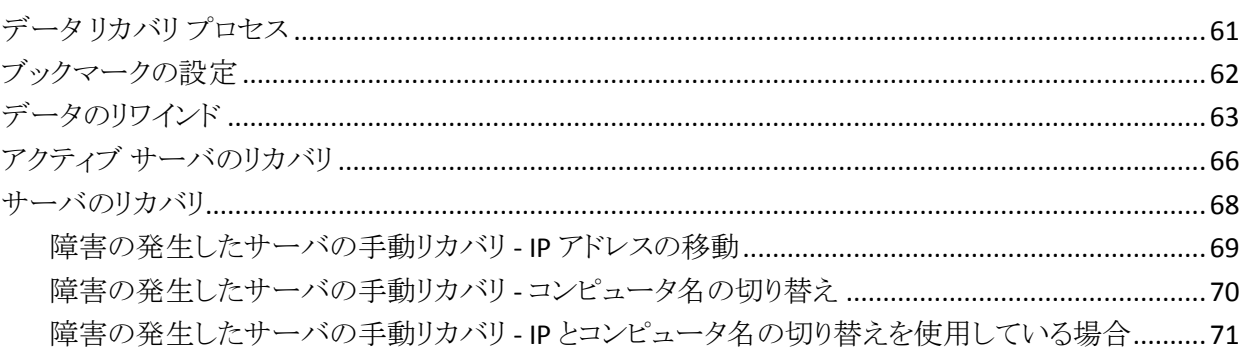

### 付録 A: 追加情報とヒント

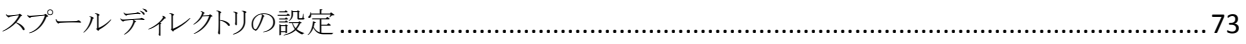

#### 47

51

61

73

## <span id="page-6-0"></span>第1章: 概要

CA ARCserve Replication/High Availability (CA ARCserve RHA) は、非同期リアル タイム レプリケーションとアプリケーションの自動スイッチオーバー/スイッチバッ クをベースにしたソリューションで、32 ビットおよび 64 ビットの Windows サーバ 上にある Microsoft Dynamics CRM や他のアプリケーション サーバに関して、費 用対効果の高いビジネスの継続を可能にします。

CA ARCserve RHA では、データをローカル サーバまたはリモート サーバにレプ リケートできるため、サーバのクラッシュやサイトに惨事が発生した場合にデータ を回復できます。 ハイ アベイラビリティのライセンスを所有している場合、ユーザ をレプリカ サーバに手動または自動で切り換えることができます。 このマニュア ルでは、レプリケーションおよびハイ アベイラビリティの概念と手順について説 明します。

このマニュアルで説明されている手順は、記述どおりに行う必要があります。 以 下の場合にのみ手順をカスタマイズします。

- CA ARCserve RHA に精通しており、変更がもたらす潜在的な影響を十分理 解している。
- 実稼動環境に実装する前に、テスト環境で手順を十分にテストしている。

このセクションには、以下のトピックが含まれています。

[Microsoft Dynamics CRM](#page-6-1) について (P. 7) [このマニュアルについて](#page-7-0) (P. 8) [関連マニュアル](#page-7-1) (P. 8)

## <span id="page-6-1"></span>Microsoft Dynamics CRM について

Microsoft Dynamics CRM は、企業の通信インフラストラクチャにおいて、モバイ ルの生産性を支える重要なコンポーネントとなりつつあります。 CA ARCserve RHA for Microsoft Dynamics CRM は、Microsoft Dynamics CRM のハイ アベイラ ビリティ(HA)用にカスタマイズされたソリューションです。非同期リアルタイム レ プリケーションと自動サーバ スイッチオーバー/スイッチバックをベースとしたスク リプト拡張 SQL またはファイル サーバ スイッチオーバー ソリューションを使用し ています。32 ビットおよび 64 ビットの Windows サーバと MSCS クラスタ上にある Microsoft Dynamics CRM で費用対効果の高いビジネスの継続を実現します。

## <span id="page-7-0"></span>このマニュアルについて

このマニュアルでは、Microsoft Dynamics CRM 用の CA ARCserve RHA ソリュー ションを実装する方法について説明します。 開始する前に各手順を確認してく ださい。 特定の環境設定に適用される各タスクを実行するには、適切なリソース と権限が必要になります。

このマニュアルでは、Microsoft Dynamics CRM のオール イン ワンおよびフロン トエンド(分散型)の環境設定について説明します。これらの設定では、用意さ れている Microsoft Dynamics CRM HA スクリプトによって機能拡張される CA ARCserve RHA アプリケーション シナリオおよび CA ARCserve RHA ファイル サー バ シナリオを使用します。 標準の SQL HA シナリオ(バックエンドの設定を保護 するための)は、このマニュアルでは説明していません。 これらのサーバのハイ アベイラビリティについては、サーバ固有のシナリオに含まれており、別の操作 ガイドで説明されています。

## <span id="page-7-1"></span>関連マニュアル

このマニュアルは、「CA ARCserve RHA インストール ガイド」および「CA ARCserve RHA 管理者ガイド」と併せてお読みください。

# <span id="page-8-0"></span>第 2 章: Microsoft Dynamics CRM 環境の保護

このセクションには、以下のトピックが含まれています。

[サーバの要件](#page-8-1) (P. 9)

## <span id="page-8-1"></span>サーバの要件

CA ARCserve RHA を実装するには、選択したサーバのタイプに応じた要件リスト を参照してください。 これらのコンポーネントは個別にライセンスされます。 特定 のサーバタイプのサポートを利用するためのライセンスがない場合は、テクニカ ル サポートにお問い合わせください。

#### <span id="page-8-2"></span>基本構成

#### 基本構成

■ 2 台のサーバでそれぞれ同一レベルのサービス パックとホットフィックスが インストールされた、サポート対象の Windows Server が稼働している。

注: サポート対象のオペレーティング システムおよびアプリケーションの完 全なリストについては、「CA ARCserve RHA リリース ノート」を参照してくださ い。

- すべての IP アドレスが静的に割り当てられている(マスタ サーバまたはレプ リカ サーバで DHCP によって割り当てられた IP アドレスはサポートされてい ません)。
- 保護対象のサーバがドメイン コントローラまたは DNS サーバではない。
- (Active Directory 環境で)マスタとレプリカの両方のサーバが同じ Active Directory フォレストに属しており、同じドメインまたは信頼できるドメインのメ ンバである。

#### <span id="page-9-0"></span>Dynamics CRM RHA 環境設定

Microsoft Dynamics CRM はさまざまなサーバ役割で構成されており、これらは 以下の 2 つのサーバ役割グループに属しています。

- アプリケーション サーバの役割グループ -- このグループには、CRM のコア サービス、Web フロント エンド、およびヘルプが含まれています。
- プラットフォーム サーバの役割グループ -- このグループには、非同期処理 サービス、ディスカバリ サービス、およびレポート サービスが含まれていま す。

どちらのサーバ役割グループも SQL レポート サービスを使用します。このサー ビスは、別のマシンにインストールできます。 サーバ役割グループは、同じマシ ンにも、異なるマシンにもインストールできます。

CA ARCserve RHA Dynamics CRM は、以下の 2 通りの方法で設定できます。

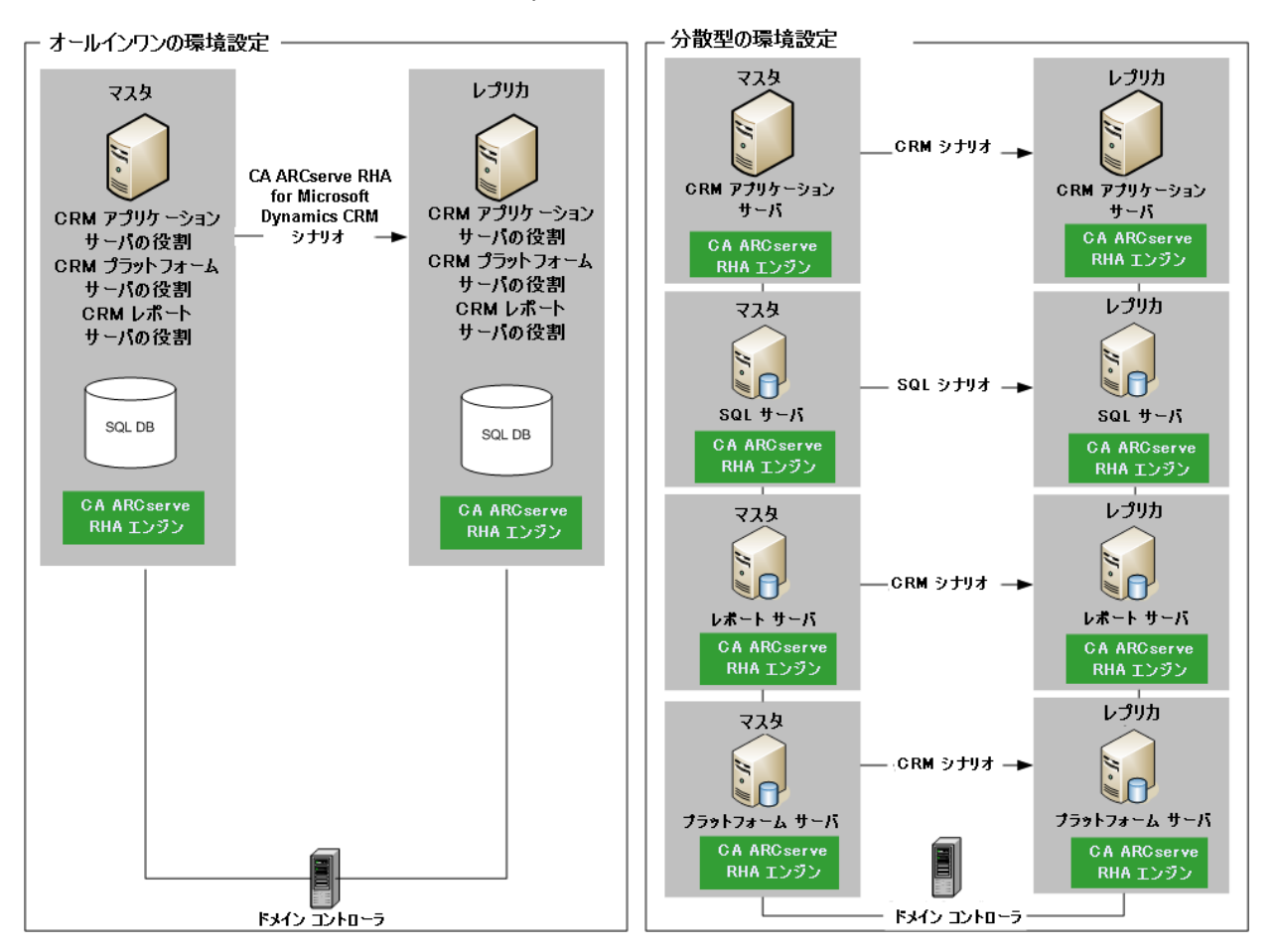

#### オール イン ワン環境設定

すべてのサーバ グループの役割が同じマシン(マスタ サーバ)で実行され ます。 オールインワンの環境設定では、以下のものが必要です。

– 設定が同じ 2 つの Windows サーバ(マスタとレプリカ)。 レプリカ サー バをインストールする場合は、[既存の展開に接続]を選択します。 同 様に、Dynamics CRM をセットアップする場合は、[既存の展開に接続] を選択し、その展開で使用する SQL Server が動作するコンピュータの 名前としてマスタ サーバの SQL Server データベース インスタンスを入 力します。

注: 単一のマシン上ですべてのサーバ役割を実行する場合は、Microsoft Windows Small Business Server 2003 Premium Edition R2 も実行されていな ければ、このサーバはドメイン コントローラになることができません。

分散型環境設定

サーバ グループの役割が別のマシン(複数のマスタ サーバ)で実行されま す。 分散型のマシン設定では、以下のものが必要です。

- Dynamics CRM アプリケーション サーバ、プラットフォーム サーバ、また はレポート サーバとして動作する最低 2 つの Windows サーバ(マスタ とレプリカ)。 アプリケーション、プラットフォーム、およびレポート サーバ の役割は、個々のマシンでも、同じマシンでも実行できます。 サーバは 必要に応じて追加できます。 展開に含まれる各サーバは、専用の CA ARCserve RHA CRM シナリオによって保護されます。したがって、追加す る Dynamics CRM サーバごとに同一設定のレプリカ サーバを追加する 必要があります。 レプリカ サーバをインストールする場合は、[既存の展 開に接続]を選択し、その展開で使用する SQL Server が動作するコン ピュータの名前としてマスタ サーバの SQL Server データベース インスタ ンスを入力します。
- 2 つの SQL Server (マスタとレプリカ)。 このマシンは、バックエンド SQL シナリオで個別に保護されます。 詳細については、「CA ARCserve RHA for Windows Microsoft SQL Server 操作ガイド」を参照してください。

注: Dynamics CRM をインストールする前に、SQL Server Reporting Services およ び IIS がインストールされていることを確認します。

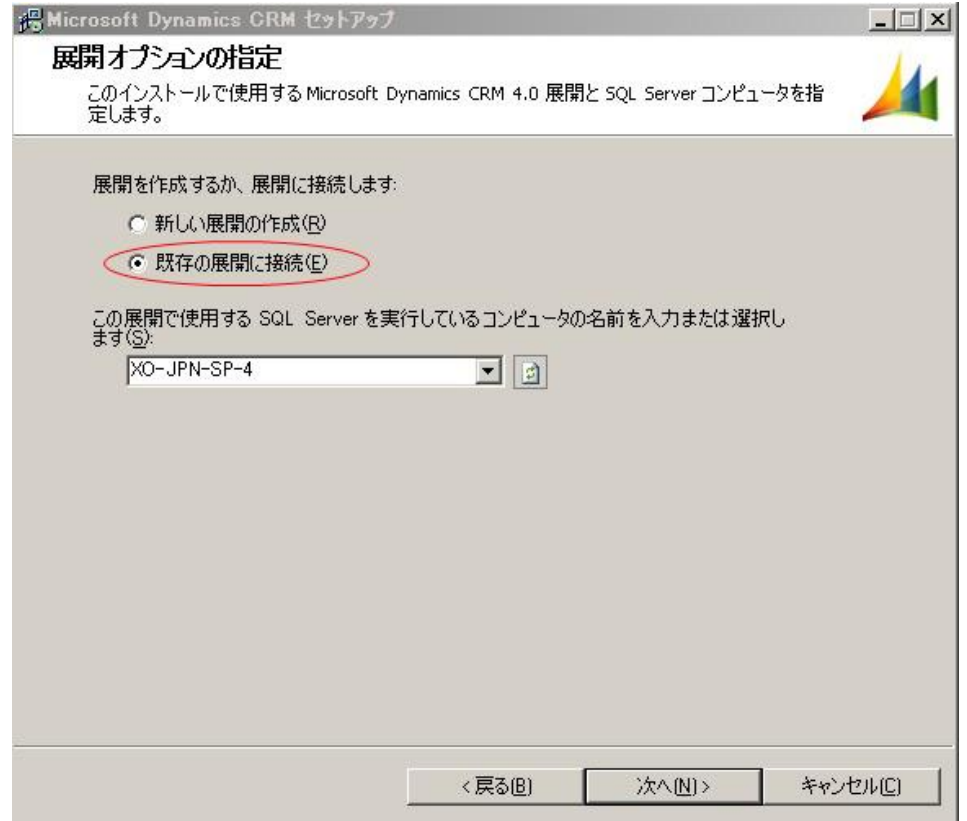

以下の要件が適用されます。

- CA ARCserve RHA シナリオに含まれるすべてのサーバにエンジンをインス トールする。
- 2台の Windows サーバで、同一レベルのサービス パックとホット フィックス がインストールされた Windows Server 2003 または 2008 が実行されてい る。
- 保護対象のサーバがドメイン コントローラまたは DNS サーバではない。

SQL 2005 を分散型環境設定で実行する場合は、以下のことを行ってください。

- マスタ サーバとレプリカ サーバの両方に SQL インスタンスがインストールさ れていることを確認します。
- 両方のサーバの SQL バージョンが同じであり、同一のサービス パックとホッ ト フィックスが適用されていることを確認します。
- 両方のサーバに同一の SQL Server インスタンス(デフォルトまたは指定)が インストールされていることを確認します。
- 両方のサーバが同じ Active Directory フォレストに属しており、同じドメインま たは信頼できるドメインのメンバであることを確認します。
- データベースファイルの置かれたドライブのドライブ文字が、両方のサーバ で同一であることを確認します。
- 各インスタンスのデフォルト システム データベースの完全パスが、両方の サーバで同一であることを確認します。
- SOLインスタンスのネットワーク構成の TCP/IP プロパティで定義されたポート が静的に割り当てられており、両方のサーバで同一であることを確認しま す。

#### マスタ サーバの環境設定

マスタ サーバの環境設定は、オールインワンおよび分散型環境設定で行うこと ができます。

#### オール イン ワン環境設定

すべてのサーバ グループの役割が同じコンピュータ(マスタ サーバ)で実 行されます。 オールインワンの環境設定では、以下のものが必要です。

– 設定が同じ 2 つの Windows サーバ(マスタとレプリカ)。

注: 単一のコンピュータ上ですべてのサーバ役割を実行する場合は、 Microsoft Windows Small Business Server 2003 Premium Edition R2 も実行

されていなければ、このサーバがドメイン コントローラになることができませ  $h_{\circ}$ 

#### 分散型環境設定

サーバ グループの役割が別々のマシン(複数のマスタ サーバ)で実行され ます。 分散型のマシン設定では、以下のものが必要です。

- Dynamics CRM アプリケーション サーバ、プラットフォーム サーバ、また はレポート サーバとして動作する最低 2 つの Windows サーバ(マスタ とレプリカ)。 アプリケーション、プラットフォーム、およびレポート サーバ の役割は、個々のマシンでも、同じマシンでも実行できます。 サーバは 必要に応じて追加できます。 展開に含まれる各サーバは、専用の CA ARCserve RHA CRM シナリオによって保護されます。したがって、追加す る Dynamics CRM サーバごとに同一設定のレプリカ サーバを追加する 必要があります。
- 2 つの SQL Server (マスタとレプリカ)。 このマシンは、バックエンド SQL シナリオで個別に保護されます。 詳細については、「CA ARCserve RHA for Windows Microsoft SQL Server 操作ガイド」を参照してください。

注: Dynamics CRM をインストールする前に、SQL Server Reporting Services および IIS がインストールされていることを確認します。

#### レプリカ サーバの環境設定

レプリカ サーバ上で、オールインワンおよび分散型環境設定の両方で同じイン ストール モードを使用します。

レプリカ サーバをインストールする場合、および Dynamics CRM をセットアップ する場合は、オプション[既存の展開に接続]を選択し、その展開で使用する SQL Server が動作するコンピュータの名前としてマスタ サーバの SQL Server データベース インスタンスを入力する必要があります。

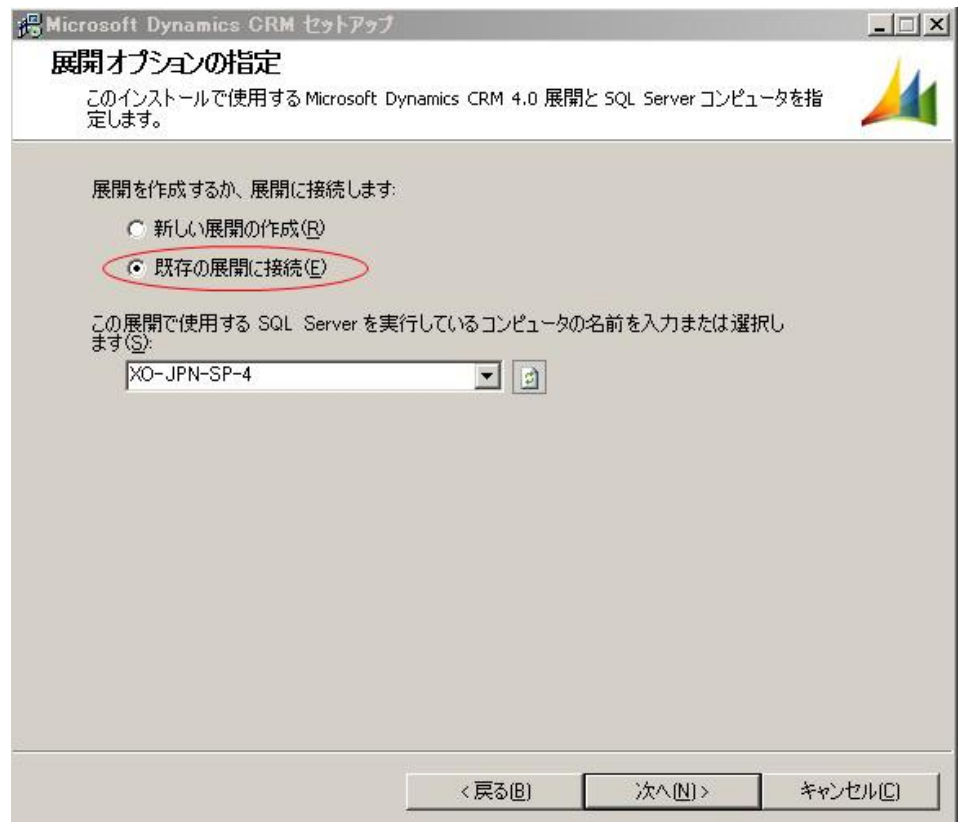

#### 構成に対する要件

以下の要件が適用されます。

- CA ARCserve RHA シナリオに含まれるすべてのサーバにエンジンをインス トールする。
- 2台の Windows サーバで、同一レベルのサービス パックとホットフィックス がインストールされた Windows Server 2003 または 2008 が実行されてい る。
- 保護対象のサーバがドメイン コントローラまたは DNS サーバではない。

SQL 2005 を分散型環境設定で実行する場合は、以下のことを行ってください。

- マスタ サーバとレプリカ サーバの両方に SQL インスタンスがインストールさ れていることを確認します。
- 両方のサーバの SQL バージョンが同じであり、同一のサービス パックとホッ ト フィックスが適用されていることを確認します。
- 両方のサーバに同一の SQL Server インスタンス(デフォルトまたは指定)が インストールされていることを確認します。
- 両方のサーバが同じ Active Directory フォレストに属しており、同じドメインま たは信頼できるドメインのメンバであることを確認します。
- データベースファイルの置かれたドライブのドライブ文字が、両方のサーバ で同一であることを確認します。
- 各インスタンスのデフォルト システム データベースの完全パスが、両方の サーバで同一であることを確認します。
- SOLインスタンスのネットワーク構成の TCP/IP プロパティで定義されたポート が静的に割り当てられており、両方のサーバで同一であることを確認しま す。

#### <span id="page-17-0"></span>Dynamics CRM の保護

CA ARCserve RHA は、Dynamics CRM のすべてのコア コンポーネント、SQL Server Reporting Services の一般的な展開、および Email Router の一般的な展 開を保護します。

注: CA ARCserve RHA は、SQL Server 2005 および SQL Server 2008 のみをサ ポートし、SQL Express はサポートしていません。

Dynamics CRM シナリオを作成することによって、以下のタイプの展開を保護で きます。

- ホスト(データベースサーバあり/なし)にインストールされたアプリケーション サーバの役割グループ
- ホスト(データベースサーバあり/なし)にインストールされたプラットフォーム サーバの役割グループ
- ホスト(データベースサーバあり/なし)にインストールされた完全な Dynamics CRM パッケージ
- アプリケーション サーバ役割グループ、プラットフォーム サーバ役割グルー プ、SQL Server Reporting Services、および SQL Server
- すべての Dynamics CRM コア コンポーネントおよび SQL Server Reporting Services
- SQL Server Reporting Services および SQL Server
- すべての Dynamics CRM コア コンポーネントおよび Email Router

注: Email Router のみを保護する場合は、ファイル サーバ シナリオとカスタマイ ズされたスクリプトを使用して Email Router サービスを管理します。 SQL Server のみを保護するには、SQL シナリオを使用します。 Dynamics CRM 関連コンポー ネント(CRM アプリケーション グループおよびプラットフォーム グループ、レポー トサービス、Email Router、SQL Server など)のその他の組み合わせの場合は、 Dynamics CRM シナリオを作成します。

#### <span id="page-17-1"></span>Dynamics CRM 環境設定データベース

Dynamics CRM は、環境設定情報を格納するために SQL Server データベースを 使用します。 Dynamics CRM 用の CA ARCserve RHA ソリューションは、このデー タベースを使用して Dynamics CRM 用のハイ アベイラビリティを提供します。

#### <span id="page-18-0"></span>ログオン アカウントの条件

CA ARCserve RHA エンジン サービスは、ほかのコンポーネントと正常に通信を 行うために、一定のアカウント要件を満たしている必要があります。 これらの要 件が満たされない場合、シナリオを実行できない場合があります。 必要な権限 を持っていない場合は、ローカルの IS チームにお問い合わせください。

- ドメイン管理者グループのメンバである。ドメイン管理者グループがビルトイ ン ドメイン ローカル グループ管理者のメンバでない場合は、そのメンバで あるアカウントを使用する必要があります。
- ローカル コンピュータ管理者グループのメンバであるアカウント。Domain Admins グループがメンバでない場合は、アカウントを手動で追加します。
- ワークグループ内のサーバの場合は、ローカル システム アカウントを使用し ます。 HA シナリオで DNS リダイレクトリダイレクション方式を使用している場 合は、ローカル管理者アカウントを使用します。

注: MS SQL Server 2012 では、ローカル システム(NT AUTHORITY¥SYSTEM) は、sysadmin サーバの役割で自動的にプロビジョニングされません。 sysadmin サーバの役割を NT AUTHORITY¥SYSTEM アカウントにプロビジョニ ングする方法については、Microsoft のドキュメントを参照してください。 ある いは、管理者アカウントを使用してエンジン サービスへのインストールおよ びログインを行うこともできます。

■ SQL サーバがワークグループにある場合は、シナリオを実行する前に、マス タ サーバおよびレプリカ サーバ上で "sa" アカウントを有効にします。

#### <span id="page-18-1"></span>ワークグループ内のサーバ

ワークグループ内のサーバの場合、CA ARCserve RHA エンジンのサービス アカ ウントを[ローカル システム]に設定します(上位権限が必要なカスタム スクリプト を追加していない場合のみ)。 ワークグループ内のサーバは、セキュリティで保 護されていない更新が許可されている DNS サーバでのみ DNS リダイレクト を使 用できます。 IP 移動、コンピュータ名の切り替え、およびカスタム リダイレクショ ン スクリプトは通常どおりに使用できます。

#### <span id="page-19-0"></span>CA ARCserve RHA ライセンスの登録

CA ARCserve RHA ライセンス ポリシーは、以下のようなパラメータの組み合わせ に基づいています。

- 使用されるオペレーティング システム
- 必要なソリューション
- サポートされるアプリケーションとデータベース サーバ
- 使用するホストの数
- その他のモジュール(例: アシュアードリカバリ)

そのため、生成されるライセンス キーはニーズに合わせてカスタマイズされま す。

最初にログインした後、または以前のライセンスの有効期間が切れた場合、ライ センス キーを使用して CA ARCserve RHA 製品を登録する必要があります。 製品 を登録するには、有効な登録キーがあるかどうかにかかわらず、マネージャを開 きます。 マネージャを開くと、ライセンスの警告メッセージが表示され、製品の登 録を求められます。 ライセンスの警告メッセージは、14 日以内にライセンスの期 限が切れる場合にも表示されます。

シナリオを作成する際は、ライセンス条件によって、一部のオプションが無効に なっている可能性があります。 ただし、特定のシナリオを実行する前に、ライセ ンス キーの妥当性が確認されるので、シナリオはいくつでも作成できます。 [実 行]ボタンをクリックしたときにのみ、ユーザが選択したシナリオを実行できるかど うかがライセンス キーに従ってチェックされます。 このシナリオを実行するのに 必要なライセンスがないとシステムが判断した場合、シナリオは実行されず、[イ ベント]ペインにメッセージが表示されて、必要なライセンスの種類が通知されま す。

#### ライセンス キーを使用して CA ARCserve RHA を登録する方法

1. マネージャを開きます。

「ようこそ」メッセージが表示され、続いて「ライセンスの警告]メッセージが表 示され、製品が登録されていないことが通知されます。 この時点で登録を 求められます。

- 2. [OK]をクリックし、メッセージを閉じます。
- 3. [ヘルプ]メニューを開き、[登録]オプションを選択します。

CA ARCserve RHA の登録ダイアログ ボックスが表示されます。

- 4. 以下のフィールドに入力します。
	- [登録キー] 登録キーを入力します。
	- (オプション)[会社名] 会社名を入力します。
- 5. [登録]ボタンをクリックして製品を登録し、ダイアログ ボックスを閉じます。 これで、ライセンスの権限に基づいて、CA ARCserve RHA マネージャを使用 できるようになりました。

# <span id="page-22-0"></span>第3章: シナリオの作成および使用

このセクションには、以下のトピックが含まれています。

[CA ARCserve RHA for Dynamics CRM](#page-22-1) シナリオの作成 (P. 23) [自動検出](#page-25-0) (P. 26) [シナリオのプロパティの設定](#page-25-1) (P. 26) [サービスの管理](#page-29-0) (P. 30) [シナリオ依存関係](#page-32-0) (P. 33) [シナリオの実行](#page-32-1) (P. 33) [シナリオの停止](#page-34-0) (P. 35) [レポートの表示](#page-35-0) (P. 36) シナリオ [グループの使用](#page-37-0) (P. 38)

## <span id="page-22-1"></span>CA ARCserve RHA for Dynamics CRM シナリオの作成

CA ARCserve RHA for Dynamics CRM シナリオを作成する方法

1. CA ARCserve RHA マネージャで、[シナリオ]-[新規]を選択するか、[新規シ ナリオ]ボタンをクリックします。

ようこそ画面が表示されます。

2. [新規シナリオの作成]を選択し、必要に応じてグループ名を入力して、[次 へ]をクリックします。

「シナリオタイプの選択]ダイアログ ボックスが表示されます。

3. [Microsoft Dynamics CRM]-[ハイ アベイラビリティ シナリオ]を選択します。 [マスタおよびレプリカ ホスト]ダイアログ ボックスが表示されます。

4. シナリオの名前を入力し、マスタとレプリカのサーバのホスト名または IP アド レスを指定します。 [次へ]をクリックします。 詳細については、[「リダイレク](#page-46-0) [ション方式](#page-46-0) (P. 47)」を参照してください。

[エンジンの検証]ダイアログ ボックスが表示されます。

5. エンジンの検証が完了するまで待ちます。

必要に応じて[インストール]をクリックして、一方または両方のサーバでエン ジンをアップグレードします。

6. [次へ]をクリックします。

「レプリケーション用データベース]ダイアログ ボックスが開き、指定したマス タで自動検出されたすべての結果のリストが表示されます。 デフォルトでは、 すべてのデータベースが含まれます。

自動検出の詳細については、[「自動検出](#page-25-0)(P.26)」を参照してください。

- 7. デフォルトの選択をそのまま使用するか、必要に応じて値を変更します。 [次へ]をクリックして続行します。
- 8. [サービス ディスカバリ結果]画面が開きます。 [サービス ディスカバリ結果] 画面および[サービス設定]画面の入力詳細については[「サービスの管理](#page-29-0) (P. 30)」を参照してください。 [次へ]をクリックします。
- 9. 「シナリオのプロパティ]ダイアログ ボックスが開いたら、追加の必須プロパ ティを設定できます。また、デフォルト設定をそのまま使用して、後で変更す ることもできます。

ユーザ アクセス制御に NTFS ACL とドメイン アカウントを使用する場合は、 [NTFS ACL をレプリケート]オプションを選択して、[次へ]をクリックすることを お勧めします。 詳細については、[「シナリオのプロパティ](#page-25-1) (P. 26)」または「*CA*  **ARCserve RHA 管理者ガイド」を参照してください。** 

[マスタとレプリカのプロパティ]ダイアログ ボックスが開きます。

10. デフォルトの設定をそのまま使用するか、必要な変更を加えたら、[次へ]を クリックします。

11. [スイッチオーバー プロパティ]ダイアログ ボックスで情報が取得されるまで 待ちます。 必要なリダイレクションのプロパティを設定して、[次へ]をクリック します。

[DNS リダイレクト]、[コンピュータ名の切り替え]、および[スイッチオーバー およびスイッチバック時に再起動する]を[オン]に設定することをお勧めしま す。 詳細については、[「スイッチオーバーとスイッチバック](#page-50-0) (P. 51)」を参照し てください。

- 12. [スイッチオーバーとリバース レプリケーションの開始]ダイアログ ボックスか ら、自動または手動スイッチオーバーを選択し、自動または手動リバース レ プリケーションを選択します。
- 13. [次へ]をクリックして、シナリオの検証を開始します。 エラーが報告される場 合、エラーを解決してから操作を続けてください。 検証が完了したら、[次 へ]をクリックして、シナリオの作成を完了します。

重要: [今すぐ実行]をクリックしないでください。

14. [終了]を選択して、シナリオを保存します。 このシナリオを実行する前に、 さらに変更を加える必要があります。

## <span id="page-25-0"></span>自動検出

自動検出を使用すると、ローカルかリモートかを問わず、Dynamics CRM コン ポーネントがどこにインストールされているかを検出できます。 CA ARCserve RHA は、オール イン ワンと分散型の両方の環境設定で自動検出をサポートしていま す。 分散型の環境設定では、データがリモート ホストに存在する場合、CA ARCserve RHA は「-Remote」というサフィックスをノード名に追加して、データがリ モート ホストに存在することを示します。 ただし、CA ARCserve RHA はリモート ホ ストのデータを検出しません。 CA ARCserve RHA が自動検出中に検出するデー タは以下のとおりです。

コア Dynamics CRM

CA ARCserve RHA は、Dynamics CRM 環境設定ファイルの web.config およ び Dynamics CRM サーバの役割をホストしている IIS サイトを検出します。 さ らに、Dynamics CRM によって使用される SQL Server インスタンスを検出し、 すべての関連データベースを論理的に整理します。

SQL Server Reporting Services

CA ARCserve RHA は、ローカル マシンにインストールされたすべての SQL Server Reporting Services を検出します。

Email Router

CA ARCserve RHA はまた、以下の Dynamics CRM EMail Router 環境設定 ファイルを検出します。

- Microsoft.Crm.Tools.EmailAgent.Configuration.bin
- Microsoft.Crm.Tools.EmailAgent.SystemState.xml
- Microsoft.Crm.Tools.EmailAgent.xml
- EncryptionKey.xml (存在する場合)

## <span id="page-25-1"></span>シナリオのプロパティの設定

ウィザードを使用して設定したシナリオの変更、追加の設定、およびプロパティ ペインを使用したシナリオの変更が可能です。

[プロパティ]ペインとそのタブはコンテキストに依存し、シナリオ フォルダから選 択するノードに応じて変わります。 プロパティを設定する前にシナリオを停止す る必要があります。 一部の値は、一度設定すると変更できません。そのような値 には、その旨が明記されています。 シナリオのプロパティ設定の詳細について は、「CA ARCserve RHA 管理者ガイド」を参照してください。

プロパティは、CA ARCserve RHA マネージャのフレームワーク ペインのタブに整 理されています。 これらのタブは、サーバ タイプ、CA ARCserve RHA ソリューショ ン、およびシナリオのステータスに基づいて表示されます。 プロパティを変更す るシナリオを選択し、該当するタブを選択します。

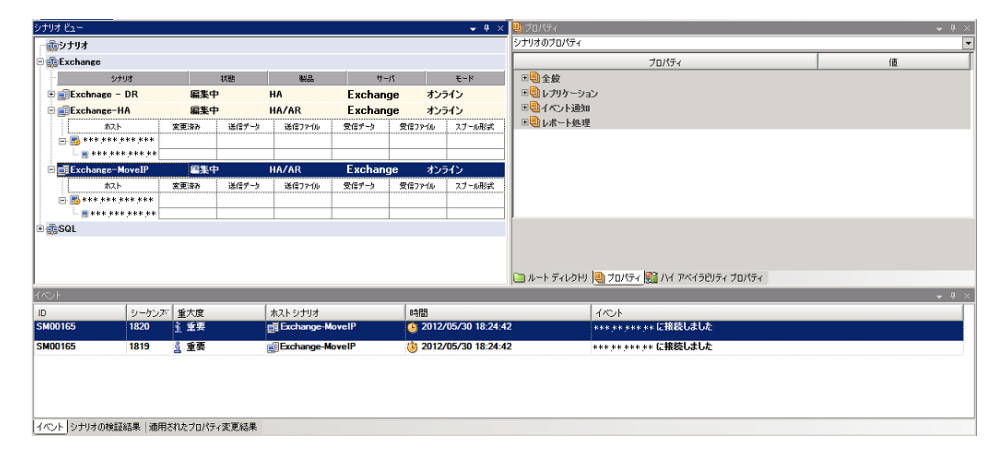

#### [ルート ディレクトリ]タブの設定

以下の手順に従います。

- 1. [シナリオ]ペインから[マスタ サーバ]を選択します。 [ディレクトリ]フォ ルダをダブルクリックして、マスタ ルート ディレクトリを追加または削除し ます。 必要に応じて、フォルダの横のチェックボックスを選択または選 択解除して、フォルダを含めたり、除外したりします。 ディレクトリ名を変 更することもできます。
- 2. [シナリオ]ペインから[レプリカ サーバ]を選択します。 マスタ ルート ディレクトリごとに、レプリカ ルート ディレクトリを指定する必要があります。 レプリカ サーバの[ディレクトリ]フォルダをダブルクリックします。 必要に 応じてフォルダの横のチェックボックスをオンまたはオフにして、対応す るマスタ ディレクトリを保持します。

#### [プロパティ]タブの設定

#### シナリオのプロパティ

これらの設定により、シナリオ全体のデフォルトの動作が決定されます。

- 一般プロパティ -- 一度作成すると、変更できません。
- レプリケーション プロパティ -- レプリケーション モード(「オンライン] または[スケジュール])、同期値([ファイル]または[ブロック]、[同 一サイズ/時刻のファイルを無視])およびオプション設定([NTFS 圧 縮属性をレプリケート]、[NTFS ACL をレプリケート]、[Windows 共 有を同期]、[エラー発生時の自動再同期を禁止])を選択します。
- イベント通知のプロパティ -- 実行するスクリプトを指定するか、電子 メール通知を選択するか、またはイベント ログに書き込みます。
- レポート処理 -- レポートの設定、電子メールの配信またはスクリプト の実行を指定します。

#### マスタとレプリカのプロパティ

これらの設定により、マスタとレプリカの両方でサーバのプロパティを確 立します。 一部の設定はサーバタイプごとに異なります。

- ホスト接続のプロパティ -- IP アドレス、ポート番号およびマスタとレプ リカの完全修飾名を入力します。
- レプリケーションのプロパティ -- これらのプロパティはマスタとレプリ カで異なります。 詳細については、「CA ARCserve RHA 管理者ガイ ド」を参照してください。
- スプールのプロパティ -- サイズ、最小ディスク空き容量、およびディ レクトリ パスを設定します。 詳細については、「スプール [ディレクトリ](#page-72-1) [の設定](#page-72-1) (P. 73)」を参照してください。
- イベント通知のプロパティ -- 実行するスクリプトを指定するか、電子 メール通知を選択するか、またはイベント ログに書き込みます。
- レポートのプロパティ -- 同期レポートまたはレプリケーション レポー トを選択し、配布またはスクリプトの実行を指定します。
- (レプリカ)スケジュール タスク -- アシュアードリカバリを使用したレ プリカ整合性テストを含むタスクを設定または一時停止します。 詳 細については、「CA ARCserve RHA 管理者ガイド」を参照してくださ い。
- (レプリカ)リカバリ プロパティ -- レプリカの、 遅延、 データのリワイン ドのプロパティ、またはスケジュール タスクを設定します。

#### [HA プロパティ]タブの設定

これらの設定でスイッチオーバーおよびスイッチバックの実行方法を制御し ます。

- スイッチオーバーのプロパティ -- 自動または手動スイッチオーバーを選 択し、スイッチオーバーホスト名とリバース レプリケーション設定を指定 します。
- ホストのプロパティ -- マスタとレプリカの完全修飾名を指定します。
- ネットワークトラフィックリダイレクションのプロパティ -- [IP 移動]、 [DNS リダイレクト]、[コンピュータ名の切り替え]または[ユーザ定義スクリプ ト]を選択します。
- Is Alive のプロパティ -- ハートビート周期およびチェック方式を設定しま す。
- DB 管理のプロパティ(ファイル サーバ シナリオには適用されません) --データベース サーバ上の共有またはサービスを管理するように CA ARCserve RHA を設定します。
- 成功時のアクションのプロパティ -- 使用するカスタム スクリプトおよび引 数を定義します。

## <span id="page-29-0"></span>サービスの管理

シナリオの作成または変更中に、管理するサービスを指定できます。 シナリオ 作成中、サービスの管理用画面がシナリオ作成ウィザードに表示されます。 既 存のシナリオについては、 CA ARCserve RHA マネージャの[ルート ディレクトリ] タブからサービスを管理することもできます。

指定されたマスタ サーバ上で発見されたサービスは、シナリオ作成ウィザードの [サービス ディスカバリ結果]画面に自動的に表示されます。

以下は、カスタム アプリケーション シナリオ用の手順です。

サービスを管理する方法

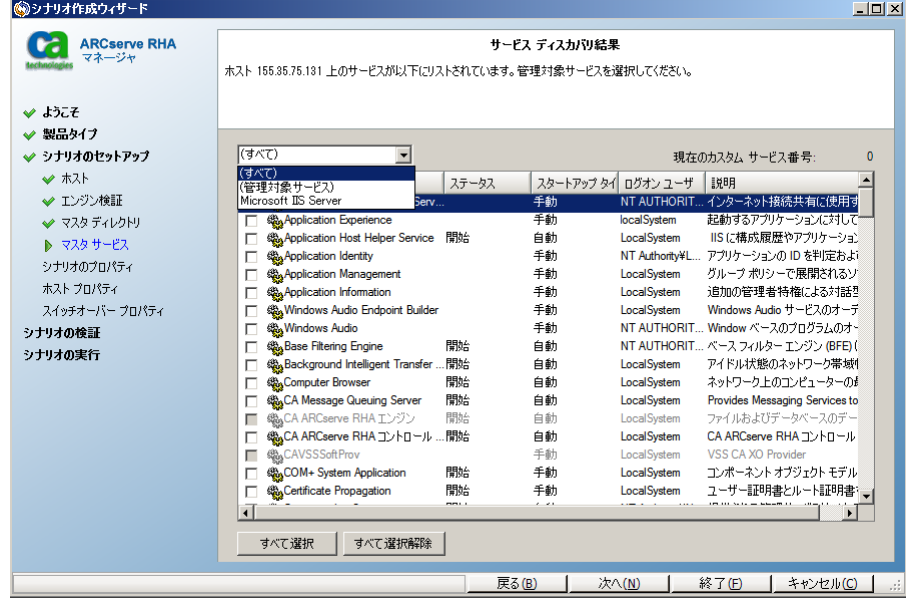

- すべて マスタ サーバ上で検出されたすべてのサービスをリスト表示し ます。
- 管理対象サービス チェックされたサービスのみをリスト表示します。
- **Oracle** データベース 現在のホストに Oracle がインストールされている 場合、Oracle に関連するサービスがリスト表示されます。
- **Microsoft SQL Server** 現在のホストに SQL Server がインストールされて いる場合、SQL Server に関連するサービスがリスト表示されます。
- **Microsoft IIS Server** 現在のホストに IIS Server がインストールされてい る場合、IIS Server に関連するサービスがリスト表示されます。
- **Microsoft SharePoint Server** 現在のホストに SharePoint Server がイン ストールされている場合、SharePoint Server に関連するサービスがリスト 表示されます。
- **VMware vCenter Server** 現在のホストに vCenter Server がインストール されている場合、vCenter Server に関連するサービスがリスト表示されま す。
- **Microsoft Exchange Server** 現在のホストに Microsoft Exchange Server がインストールされている場合、Microsoft Exchange Server に関連する サービスがリスト表示されます。
- **Microsoft Dynamics CRM Server** 現在のホストに Microsoft Dynamics CRM Server がインストールされている場合、Microsoft Dynamics CRM Server に関連するサービスがリスト表示されます。
- 1. モニタするサービスを選択します。 モニタする各サービスの左のチェック ボックスをオンにします。

重要: 1 つのシナリオ内でマスタ サーバ上のすべてのサービスをモニタす る場合にサービスの管理を使用しないでください。 このシナリオ タイプは サーバ全体を保護するようには設計されていません。

2. [次へ]をクリックして[サービス設定]画面に移動します。

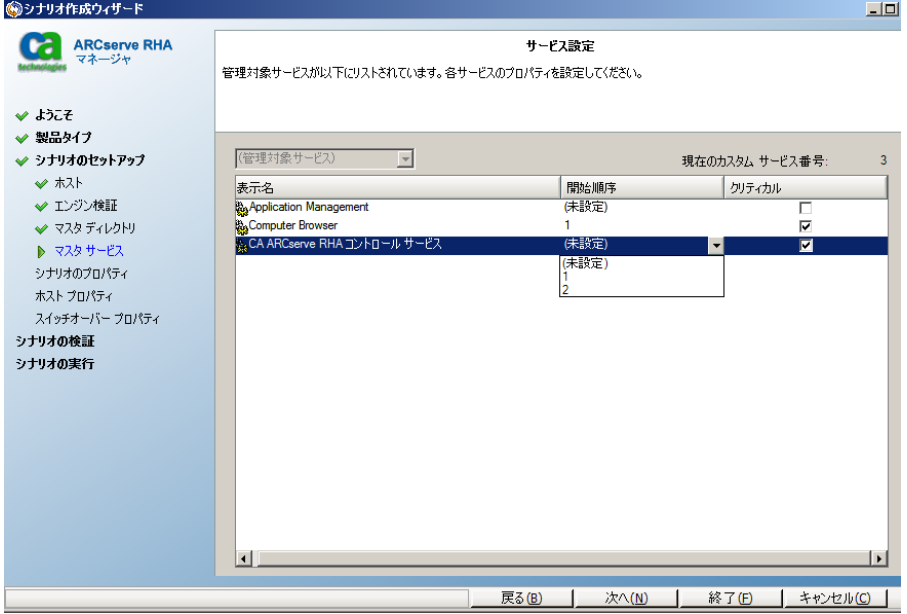

- 3. 選択した各サービスの[開始順序]列に、開始順序を数値で指定します。 順序が問題にならないサービスについては、デフォルト値(未設定)を使用し ます。 値の設定を進めるに従って、ドロップダウン リストの利用可能なオプ ションが更新されます。 最初のサービスには、「未設定」と「1」の2つのオプ ションしかありません。2番目のサービスでは、「未設定」、「1」、「2」の3つ のオプションが表示され、以降同様に更新されます。2つのサービスに対し て同じ開始順序を割り当てた場合、CA ARCserve RHA により自動的に順序 が並べ替えられます。
- 4. レプリケーション シナリオでは、[クリティカル]列は無効になっています。 HA シナリオでは、サービスが失敗した場合にスイッチオーバーをトリガする ように指定するには[クリティカル]列を使用します。 デフォルトでは、すべて のサービスが「クリティカル」として表示されています。 失敗してもスタンバイ サーバへのスイッチオーバーが必要でないサービスについては、チェック ボックスをオフにしてください。

## <span id="page-32-0"></span>シナリオ依存関係

Dynamics CRM 環境を分散環境に展開する場合は、ハイ アベイラビリティを分 散環境全体に適用するために複数の シナリオを作成する必要があります。 次 に、それらのシナリオをシナリオ グループに追加して、グループ管理を有効にし ます。

一般的な Dynamics CRM HA 環境は以下として展開されます。

- CRM アプリケーションの役割 (CRM シナリオ)
- CRMプラットフォームの役割(CRMシナリオ)
- SQLレポートサーバ(CRMシナリオ)
- SQL データベースサーバ(SQL シナリオ)

[シナリオ依存関係]プロパティで、シナリオ間の依存関係を以下のように設定し ます。

- CRMアプリケーションの役割シナリオが、CRMプラットフォームの役割シナリ オ、SQL レポート サーバ シナリオ、および SQL データベース サーバ シナリ オに依存する
- CRM プラットフォームの役割シナリオが、SQL データベース サーバ シナリオ に依存する
- SOLレポート サーバ シナリオが、SOL データベース サーバ シナリオに依存 する

その他のプロパティは、環境に応じて設定できます。

## <span id="page-32-1"></span>シナリオの実行

以下の手順を使用して、1 つのシナリオを実行できます。

#### シナリオを実行する方法

- 1. [シナリオ]ペインから、実行するシナリオを選択します。
- 2. 標準のツールバーで「実行] ▶ をクリックします。

同期およびレプリケーションを開始する前に、CA ARCserve RHA によってシ ナリオの環境設定が検証されます。 検証が正常に完了すると、マネージャ に、「シナリオ "scenario\_name" を実行してもよろしいですか?」というメッ セージが表示されます。問題が発見されると、検証中に発見された警告お よびエラー メッセージが上部のペインに表示されます。

注: [シナリオの検証]では、スイッチオーバーが正常に終了するように、マ スタ サーバおよびレプリカ サーバ間のさまざまなパラメータがチェックされま す。 エラーまたは警告が報告された場合、続行するにはそれらを解決する 必要があります。

3. 続ける前にエラーを修正します。エラーは[イベント]ペインに報告されてい ます。

注: マウント ポイントのレプリケーションは、エンジンが開始される前にマウ ント ポイントがマスタに追加されていた場合のみ問題なく実行できます。 エ ンジンがすでに実行されているときにマスタ ルート ディレクトリにマウント ポ イントを追加した場合、エラーは表示されませんがレプリケーションは開始し ません。 この場合、レプリケーションを開始する前にマスタでエンジンを再 起動する必要があります。

エラーが表示されると、[実行]ダイアログ ボックスが表示され、このダイアロ グ ボックスには同期オプションが含まれます。

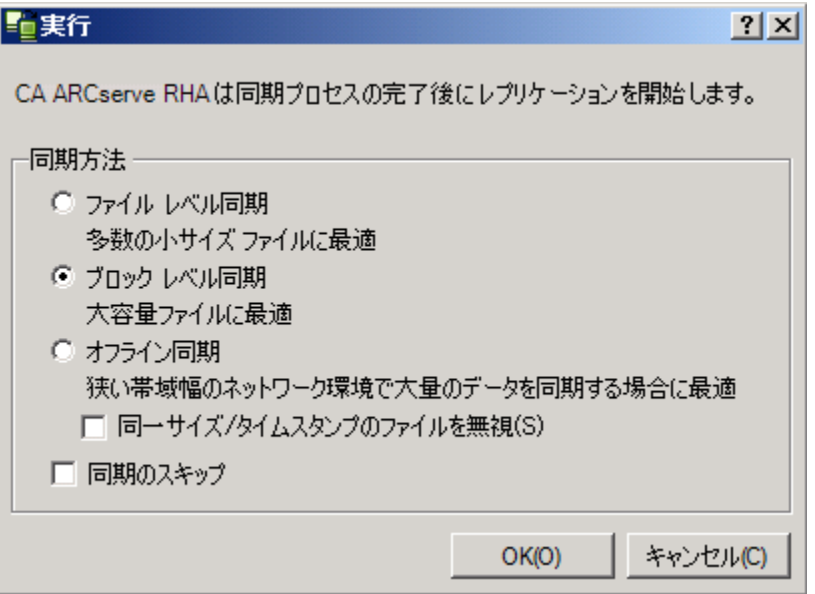

注: データベースをレプリケートするシナリオで [同期のスキップ]を使用し ないでください。

- 4. サイズが小さいファイルが多数ある場合は、[ファイル レベル同期]を選択し ます。 サイズが大きいファイルがある場合は、[ブロック レベル同期]を選択 します。 帯域幅が狭い場合は、[オフライン同期]を選択して外部デバイス にデータを転送し、次に、そのデバイスから同期を行います。 [同一サイズ/ タイムスタンプのファイルを無視]を選択し、パス、名前、サイズ、および更新 日時が同じファイルの比較をスキップします。これは、一般に同期時間の短 縮と同じです。 [同期のスキップ]オプションは、マスタとレプリカの両方の ファイルが確実に同じである場合のみ有効にしてください。 (デフォルトの 選択は[ファイル レベル同期]で、[同一サイズ/タイムスタンプのファイルを 無視]オプションが有効になっています)。
- 5. [OK]ボタンをクリックします。 データベースのサイズおよびマスタとレプリカ 間のネットワーク帯域幅によっては、同期処理に時間がかかることがありま す。 同期処理が完了すると、[イベント]ウィンドウに 「同期処理中の変更は すべてレプリケートされました」というメッセージが表示されます。

この時点で、シナリオは使用可能になり、アクティブになります。 デフォルトでは、 同期が完了すると、同期レポートが生成されます。 レポートの表示については、 「レポートの表示」を参照してください。 レプリケーション レポートを定期的に生 成して、各関連サーバのレプリケーション プロセスをモニタすることもできます。 詳細については、「CA ARCserve RHA 管理者ガイド」を参照してください。

## <span id="page-34-0"></span>シナリオの停止

#### シナリオを停止する方法

- 1. [シナリオ]ペインから、停止するシナリオを選択します。
- 2. シナリオを停止するには、標準のツールバーにある「停止]■ボタンをクリッ クします。

シナリオの停止を許可するように求める確認メッセージが表示されます。

3. 確認メッセージで[はい]をクリックします。 シナリオが停止します。

シナリオを停止すると、シナリオの左側にあった緑色の実行中マークは表示 されなくなります。また、シナリオのステータスは[ユーザにより停止]に変わ り、[フレームワーク]ペインの[統計情報]タブも表示されなくなります。

## <span id="page-35-0"></span>レポートの表示

CA ARCserve RHA では、レプリケーション プロセスおよび同期プロセス時にレ ポートを生成できます。 これらのレポートは、任意の場所に保存し、レポート セ ンターから開いて表示することができます。また、指定したアドレスへのメール送 信、スクリプトの実行のトリガもできます。

生成されたレポートのデフォルトのストレージ ディレクトリは、[*Program Files* フォ ルダ]¥CA*¥ARCserveRHA*¥*Manager¥reports* です。

#### レポートを表示する方法

注: Exchange のレポートは説明のために示したものですが、手順と画面はシナ リオのタイプにかかわらず同様です。

1. レポートを表示するには、[ツール]メニューから[レポート]をクリックし、[シ ナリオ レポートの表示]を選択します。

レポート センターが新しいウィンドウで開きます。

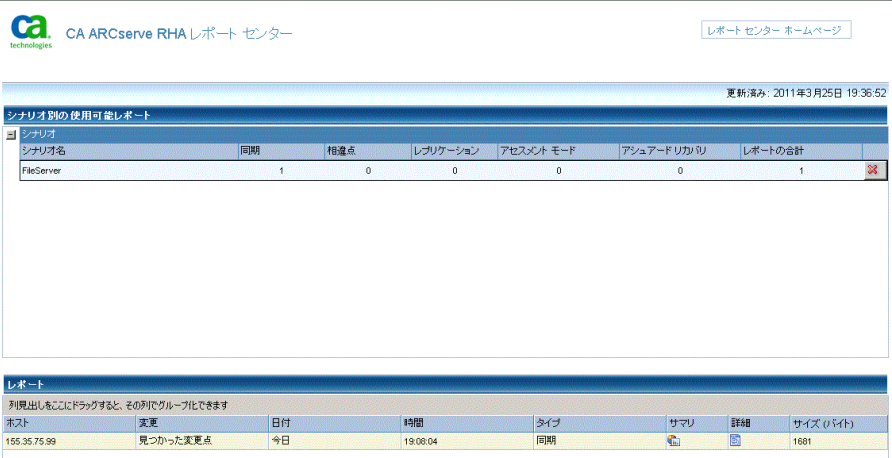

レポート センターは以下の 2 つのテーブルで構成されています。

- 上の[シナリオ別の使用可能レポート]テーブルには、レポートがあるす べてのシナリオのリスト、および各シナリオで参照可能なレポートのタイ プと数が表示されます。
- 下の「レポート]テーブルには、上のテーブルで選択したシナリオで参 照可能なすべてのレポートのリストが表示されます。
2. 特定のレポートを表示するには、[シナリオ別の使用可能レポート]テーブル から、そのレポートが表すシナリオを選択します。 次にその下の[レポート] テーブルで、表示するレポートをクリックします。

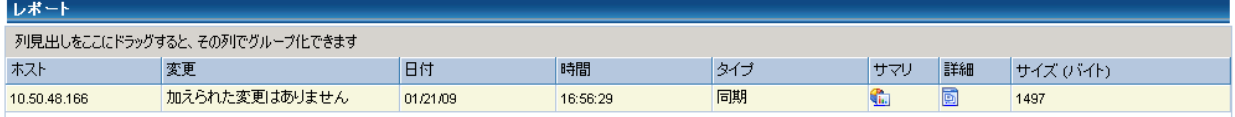

注: 同期レポートとレプリケーション レポートの場合は、設定により、サマリ レポートに加えて詳細レポートも生成できます。 どちらのレポートも同じ処理 を表しますが、詳細レポートには処理に関係するファイルのリストも表示され ます。

選択したレポートが新しいウィンドウに表示されます。

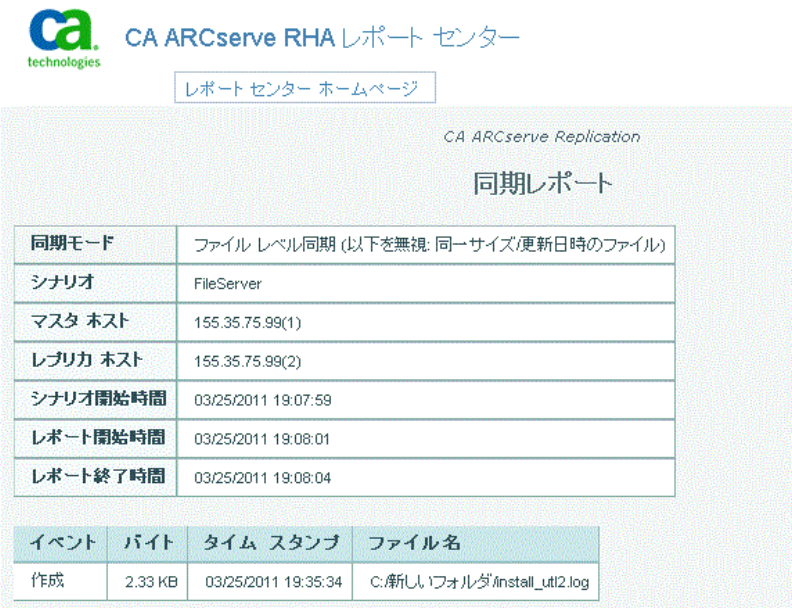

# <span id="page-37-0"></span>シナリオ グループの使用

各シナリオは、「シナリオ」と呼ばれるデフォルトのシナリオ グループに割り当て られます。 このグループは、作成するすべてのシナリオに対して使用できます。 または、新規グループを作成して、独自の基準に従ってシナリオをグループ化 することができます。 シナリオ グループは、マネージャと概要ページの両方に 表示されます。

複数のサーバ(データベース サーバ、アプリケーション サーバ、Web フロント エ ンド サーバ)から構成される分散サーバ環境では、展開されたすべてのサーバ を保護するために個別のシナリオを作成する必要があります。 Is Alive チェック によってフェールオーバがトリガされた場合、影響を受けるサーバのみがレプリ カにフェールオーバされます。 そのため、一部の操作は元のマスタ サーバに 適用され、他の操作は失敗したシナリオ内のレプリカに適用されるなど、データ の分割が発生し、パフォーマンスの問題が生じる可能性があります。

シナリオ グループを使用すれば、分散環境内のすべてのサーバを保護するシ ナリオなど、関連するシナリオを 1 つのエンティティとして管理できます。 たとえ ば、分散サーバ環境におけるエンド ツー エンドの保護について、データベース コンポーネントを保護する SQL シナリオがあり、アプリケーション サーバを保護 するいくつかのアプリケーション固有シナリオがある場合があります。 その場合、 シナリオ グループを使用して、スイッチオーバー プロパティを、個別のサーバ レベルではなくグループ レベルで設定することができます。

詳細については、「シナリオ [グループ管理の有効化](#page-40-0) (P. 41)」および分散サーバ アプリケーション別の「操作ガイド」を参照してください。

注: SharePoint Server ファームの場合、シナリオ グループの作成は自動的に処 理されます。 他の分散サーバ環境(BlackBerry Enterprise Server、Microsoft Dynamics CRM))については、手動でグループとシナリオを作成する必要があり ます。

#### 次の手順

- シナリオ[グループの作成](#page-38-0) (P.39)
- シナリオ [グループ管理の有効化](#page-40-0) (P.41)
- シナリオ[グループの実行](#page-44-0) (P.45)
- シナリオ[グループの停止](#page-44-1) (P.45)

### <span id="page-38-0"></span>シナリオ グループの作成

シナリオグループを作成する方法は2つあります。

- 新規シナリオの作成中は、シナリオ作成ウィザードを使用します。
- シナリオ作成の前には、前述の「新規グループ」オプションを使用します。

注: 使用するシナリオ グループは事前に計画および作成することをお勧めしま す。 シナリオを特定のグループに割り当てたら、後で別のグループに移動する ことはできません。

#### 新規シナリオ グループを作成する方法

- 1. マネージャで、メニューから[シナリオ]-[新規グループ]をクリックするか、標 準ツールバー上の新規グループ ■ボタンをクリックします。 「新規グループ]フォルダがシナリオ ペインに追加されます
- 2. フォルダを右クリックし、ポップアップ メニューから[名前の変更]を選択して、 グループ名を変更することができます。または、現在の名前をダブルクリック して、新しい名前を入力することもできます。

新しいグループ名は、シナリオ ペイン、シナリオ作成ウィザードの[グルー プ]ドロップダウン リスト、概要ページに表示されます。

注: シナリオが定義されていない場合、空のシナリオ グループは概要ペー ジには表示されません。

### グループ プロパティの設定

CA ARCserve RHA マネージャの[プロパティ]タブ上のグループ プロパティを設 定します。

グループ プロパティには以下のものが含まれます。

#### シナリオ依存関係

シナリオ間の相互依存関係を管理します。 通常、分散アプリケーションには 相互に依存する複数のコンポーネント/役割/サーバが存在します。 1 つの シナリオを 1 つ以上のシナリオに依存するように設定することも、複数のシ ナリオを 1 つのシナリオに依存するように設定することもできます。 これらの サービスは、[シナリオ依存関係]プロパティによって設定できます。

#### スイッチオーバー設定

分散グループ内のスイッチオーバー設定を管理します。 スイッチオーバー 設定オプションの一部を以下に示します。

- グループとしてスイッチオーバー: このオプションがオンに設定された場 合、グループ内のシナリオの 1 つが失敗し、スイッチオーバーの準備が できると、グループ全体(すべてのシナリオ)が自動的にスイッチオー バーされます。
- 失敗した場合にグループ スイッチオーバーをトリガする: 1 つの失敗に より、グループ スイッチオーバーがトリガされます。 デフォルトでは、す べてのシナリオがグループ スイッチオーバーをトリガします。一部の軽 量シナリオについてはオフになるよう設定できます。
- シナリオ スイッチオーバー設定を実行: シナリオが自身のスイッチオー バー設定を実行するかどうかを決定します。

#### アベイラビリティ シナリオ セット

分散アプリケーションでは、可用性またはパフォーマンスを向上させるため、 2 つ以上のサーバによって同じサービスが提供されるよう設定する場合があ ります。 1 つのサーバがダウンしても、他のサーバが動作していれば、引き 続きサービスを提供できます。 アベイラビリティシナリオ セットは、CA ARCserve RHA がこうした分散アプリケーションのサーバ/シナリオを管理する 場合に使用します。

2 つのシナリオが同じアベイラビリティ シナリオ セットで設定されている場合、 両方のシナリオが失敗した場合に限り、グループ スイッチオーバーが開始 されます。 オプションの 1 つが失敗してもこの機能は呼び出されません。

注: 同じグループには 1 つ以上のアベイラビリティ シナリオ セットを含めること ができますが、1 つのシナリオを 2 つの異なるセットに設定することはできませ  $\lambda$ <sub>o</sub>

### <span id="page-40-0"></span>シナリオ グループ管理の有効化

シナリオ グループ管理により、関連する HA シナリオを 1 つのエンティティとして 管理することができます。 スイッチオーバーを設定すると、1 つのサーバが失敗 した場合、シナリオ グループ内のすべてのサーバが一度にスイッチオーバーさ れるため[、データ分割の問題](#page-37-0) (P. 38)を回避できます。 シナリオ グループは、ハ イアベイラビリティシナリオにのみ適用されます。

注: SharePoint Server ファーム シナリオの場合、グループの作成およびシナリ オ一元管理は、シナリオ作成時に自動的に有効になります。 詳細については、 「SharePoint Server 2007 操作ガイド」を参照してください。他のすべての分散環 境については、必要なシナリオを手動で作成し、各シナリオを同じグループに 割り当てて、グループ管理を有効にする必要があります。

シナリオ グループ管理を有効化する方法

- 1. マネージャで、一元管理の対象となるシナリオ グループの名前を右クリック します。
- 2. コンテキスト メニューから[グループ管理の有効化]をクリックします。

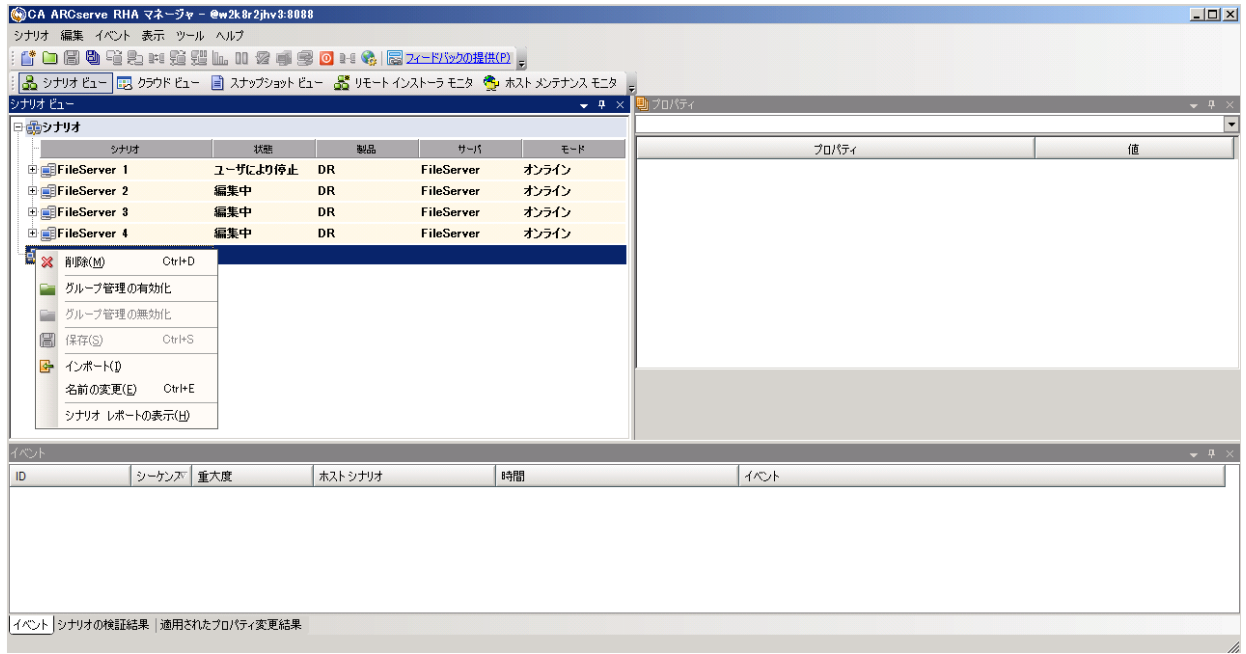

確認メッセージが表示されます。 [OK]ボタンをクリックして続行します。

- 3. [プロパティ]タブをクリックし、[スイッチオーバー設定]プロパティ グループ を展開します。
- 4. グループ全体を 1 つのエンティティとしてスイッチオーバーする場合は、[グ ループとしてスイッチオーバー]に[オン]を設定します。
- 5. [失敗した場合にグループ スイッチオーバーをトリガする]プロパティを展開 し、失敗時にスイッチオーバーをトリガすべき各シナリオに対して[オン]を 設定します。

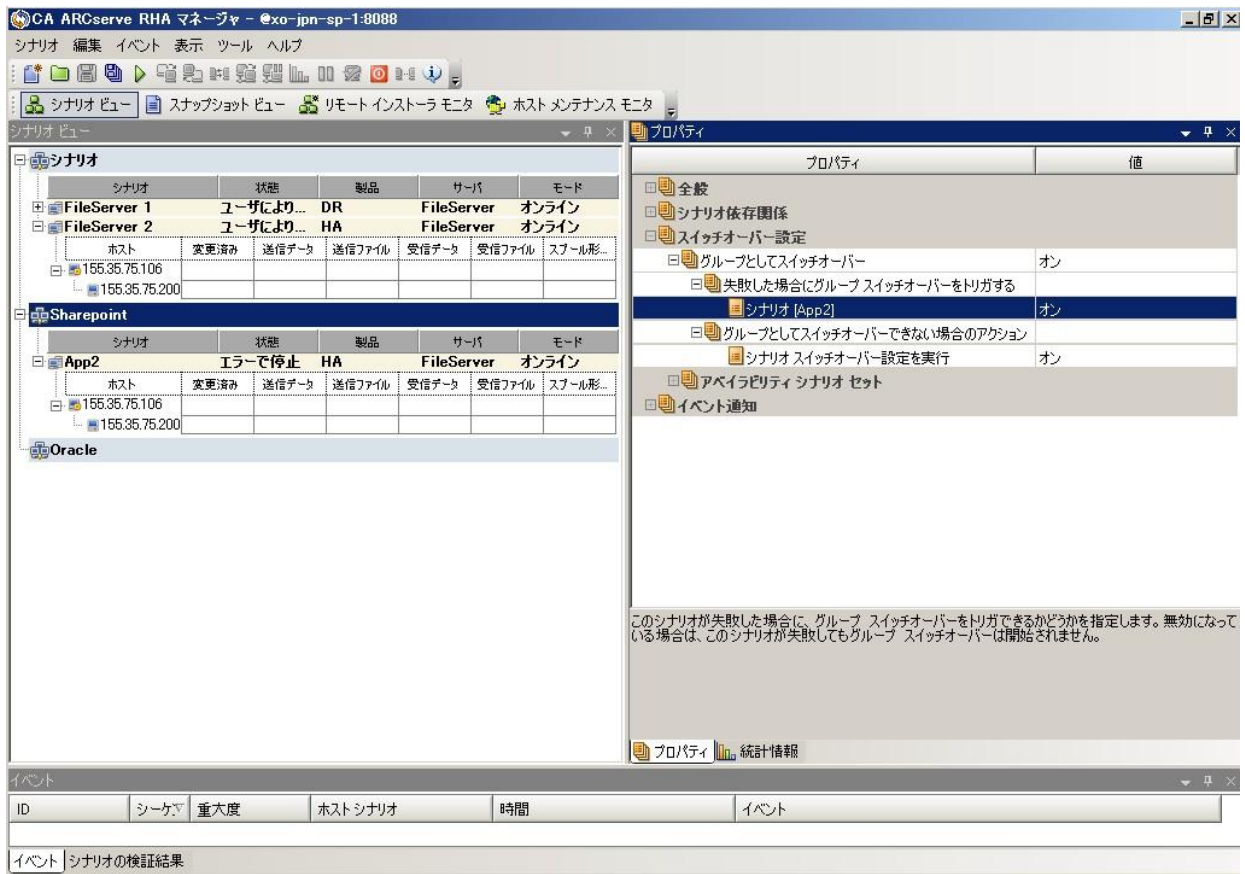

6. [アベイラビリティ シナリオ セット]プロパティを展開します。 このプロパティ 内にリストされたすべてのサーバが失敗した場合、グループ全体がスイッチ オーバーされます。 モニタするシナリオ グループの名前を追加し、グルー プ スイッチオーバーをトリガするそのグループ内のシナリオを選択します。

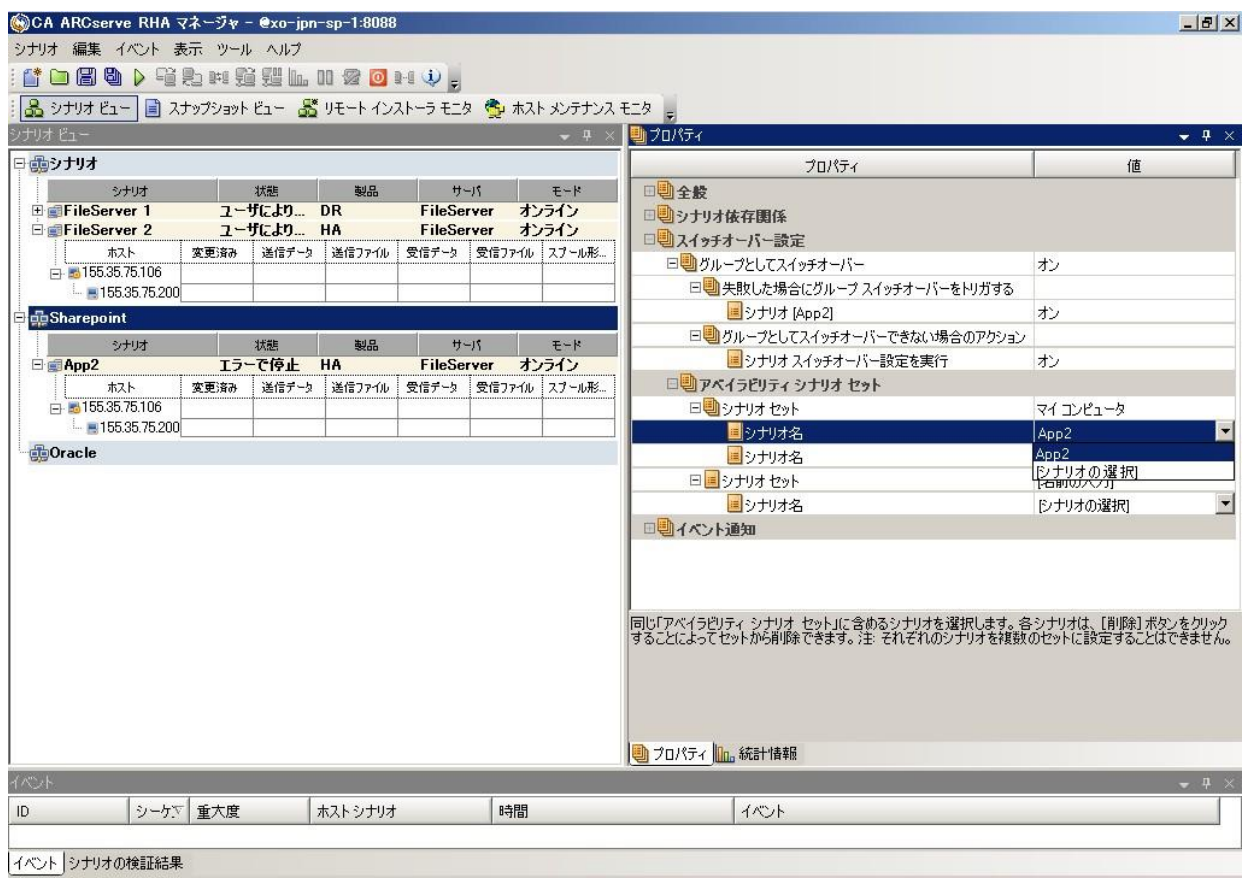

### <span id="page-44-0"></span>シナリオ グループの実行

シナリオ グループを実行する前に、CA ARCserve RHA では、グループ内のシナ リオごとに実行前検証を実行し、エラーまたは警告をレポートします。 グループ を実行するためには、グループ内のすべてのシナリオが実行前検証をパスする 必要があります。

SQL Server 接続エラーを回避するには、マスタ サーバとレプリカ サーバで同じ ポートを使用していることを確認するか、SQL Server サービスがローカル システ ムとして実行されていることを確認します(これにより SPN が正しく設定されま す)。

詳細については、「レプリケーション プロセスの実行」を参照してください。

#### シナリオ グループを実行する方法

1. 実行前検証に成功したら、グループ全体を実行するため、[今すぐ実行]を クリックします。

[実行]ダイアログボックスが表示されます。

2. 同期方法を選択して、[OK]をクリックします。 デフォルトでは、グループの 同期方法は、グループ内の各シナリオに選択された方法を使用するよう設 定されています。 または、すべてのシナリオに同じ方法を適用することもで きます。

グループ内のすべてのシナリオのステータスが「実行中」に変わります。

### <span id="page-44-1"></span>シナリオ グループの停止

現在実行中のシナリオ グループでシナリオを追加または削除する場合、グルー プを停止する必要があります。 グループを停止するには、そのグループ内のす べてのシナリオを停止する必要があります。 シナリオごとにマネージャのツール バーの[停止]を順にクリックします。 シナリオを停止することによって失敗が記 録されることはありません。

詳細については、「レプリケーションの停止」を参照してください。

# 第4章: リダイレクション方式

このセクションには、以下のトピックが含まれています。

[リダイレクションの仕組み](#page-46-0) (P. 47) DNS [リダイレクション](#page-47-0) (P. 48) [コンピュータ名の切り替えリダイレクション](#page-47-1) (P. 48) スクリプト [リダイレクション](#page-48-0) (P. 49)

# <span id="page-46-0"></span>リダイレクションの仕組み

CA ARCserve RHA がサポートする各サーバ タイプは、1 つ以上のリダイレクショ ン方式を使用するように設定できます。 環境およびビジネス ニーズに基づいて、 リダイレクション方式を有効にする必要があります。 以下のセクションでは、 Microsoft Dynamics CRM でサポートされるリダイレクション方式について説明し ます。

注: Microsoft Exchange Server 2010 の場合、デフォルトでは、このリダイレクショ ン方式で利用できるのは、IP 移動のみです。 さらに、すべてのリダイレクション 方式がオフに設定されていても、Exchange Server 2010 HA シナリオは問題なく 動作します。

### <span id="page-47-0"></span>DNS リダイレクション

DNS リダイレクションにより、マスタ サーバーの DNS 「A」レコードがレプリカ サー バの IP アドレスに解決されるように変更されます。 マスタに障害が発生すると、 レプリカ サーバが該当する DNS レコードを変更し、マスタ サーバへの参照がマ スタの IP アドレスではなくレプリカの IP アドレスに解決するようにします。 このリ ダイレクション方式は、ネットワークの再構成を必要とせず、LAN ネットワーク構 成と WAN ネットワーク構成で動作します。

DNS リダイレクトは A (ホスト)タイプ レコードのみに有効で、CNAME (エイリアス) レコードを直接、更新することはできません。 しかし、CNAME レコードが変更さ れた A レコードをポイントしている場合は、間接的にリダイレクトされます。

デフォルトではマスタ サーバ名が付いたレコードが使用されるように設定されて いますが、[DNS 設定]の[スイッチオーバー プロパティ]タブにあるマスタ名を 使用して、任意の DNSA(ホスト)レコードにリダイレクトするように CA ARCserve RHA を設定することができます。

# <span id="page-47-1"></span>コンピュータ名の切り替えリダイレクション

クライアントがマスタ サーバ名を使用して接続されているファイル共有をリダイレ クトする場合は、[コンピュータ名の切り替え]を有効にします。 たとえば、マスタ サーバの名前が fs01 で、クライアントが ¥¥fs01¥sharename または ¥¥fs01.domain.com¥sharename に接続されている場合は、コンピュータ名の切 り替え方式を使用すると、クライアントはフェールオーバ サーバにリダイレクトさ れます。 Active Directory 環境でコンピュータ名の切り替えリダイレクションを使 用するには、マスタとレプリカの両方が同じドメインに属している必要がありま す。

また、もう一方の方式も有効にしておくことをお勧めします。 DNS リダイレクション とコンピュータ名の切り替えリダイレクションの両方を使用するのが一般的です。 CA ARCserve RHA では、一時的な名前をマスタ サーバに割り当て、そのコン ピュータ名をレプリカ サーバに引き継いで使用することで、コンピュータ名の切 り替えを実行します。

CA ARCserve RHA ではレコードを直接更新するため、通常は再起動の必要があ りません。 しかし、スイッチオーバー後に問題が発生した場合は、再起動のオ プションをオンにして、再度テストしてみてください。

注: Windows Server 2008 システムの場合、コンピュータ名の切り替え方式を使 用する際、スイッチオーバーの発生後にコンピュータを再起動する必要がありま す。 これを行うには、プロパティ[スイッチオーバー後に再起動]を有効にします。 ただし、Windows 2008 Cluster システムの場合は、このプロパティが有効でも、 再起動されません。 手動で再起動し、SQL Sever サービスが実行されていること を確認する必要があります。

### コンピュータ名の切り替えを使用した自動リダイレクション

可能な場合、CA ARCserve RHA はスイッチオーバ中にマスタ ホスト名を 「マスタ ホスト名-RHA」に変更して、元の名前をレプリカ サーバに割り当てます。 この手 順により、マスタの名前がレプリカ サーバに割り当てられるので名前の競合を防 げます。 この場合、自動リバース レプリケーションがオンに設定されていると、 CA ARCserve RHA によりバックワード シナリオが自動的に開始されます。 自動リ バース レプリケーションがオフに設定されている場合、[実行]ボタンを選択、ま たは[ツール]メニューから[実行]を選択して、手動でシナリオを再実行します。 バックワード シナリオを実行し、同期が完了すると、[スイッチオーバーの実行] をクリックしてスイッチバックできます。

### <span id="page-48-0"></span>スクリプト リダイレクション

CA ARCserve RHA では、ユーザ リダイレクション、またはビルトイン方式でカバー されていない追加手順を実行するために、カスタム スクリプトまたはバッチ ファ イルを実行できます。 上記の方式が適切でない、またはすべての要件を満たさ ない場合は、「CA ARCserve RHA 管理者ガイド」でスクリプト リダイレクション方式 の詳細を参照してください。

# 第 5 章: スイッチオーバーとスイッチバック

スイッチオーバーとスイッチバックは、マスタサーバとレプリカサーバ間でアク ティブな役割とパッシブな役割を交換し、マスタが現在アクティブな場合、スイッ チオーバー後にパッシブに変わって、アクティブな役割をレプリカに渡すことが できるようにするプロセスのことです。 レプリカがアクティブな場合、スイッチオー バー後にパッシブに変わって、アクティブな役割をマスタに渡します。 スイッチ オーバーは、ボタンをクリックすると起動し、マスタが使用できないことが検出さ れた場合には CA ARCserve RHA によって自動的に起動されます([スイッチオー バーとリバース レプリケーションの開始]ダイアログ ボックスで[自動スイッチ オーバーの実行]オプションをオンにしている場合)。 このオプションをオフにす ると、マスタ サーバがダウンしているので、CA ARCserve RHA マネージャから手 動でスイッチオーバーを開始できることがシステムによって通知されます。

このセクションには、以下のトピックが含まれています。

[スイッチオーバーとスイッチバックの動作のしくみ](#page-50-0) (P. 51) [スイッチオーバーの開始](#page-52-0) (P. 53) [グループのスイッチオーバーの開始](#page-53-0) (P. 54) [スイッチバックの開始](#page-54-0) (P. 55) [グループのスイッチバックの開始](#page-58-0) (P. 59) [スイッチオーバーに関する注意事項](#page-59-0) (P. 60)

# <span id="page-50-0"></span>スイッチオーバーとスイッチバックの動作のしくみ

HA シナリオの実行開始後、同期プロセスが完了すると、レプリカはマスタが動 作しているかどうか定期的にチェックします。デフォルトの間隔は 30 秒です。 以 下のタイプのモニタリング チェックを選択できます。

- Ping -- マスタに送信され、マスタが動作中で応答していることを検証するリク エストです。
- データベースチェック -- 適切なサービスが実行中で、すべてのデータベー スがマウント済みであることを検証するリクエストです。
- ユーザ定義チェック -- 特定のアプリケーションをモニタするようにカスタマイ ズできる、カスタム リクエストです。

これらのいずれかでエラーが発生すると、チェック全体が失敗と見なされます。 設定されているタイムアウト期間中(デフォルトは 5 分)、すべてのチェックが失 敗する場合、マスタ サーバは停止しているものと見なされます。 その後、HA シ ナリオの設定によって、CA ARCserve RHA はアラートを送信するか、自動的にス イッチオーバーを開始します。

スイッチオーバーの開始方法は、HA シナリオの作成時に定義します。

- 「スイッチオーバーとリバース レプリケーションの開始]ページで、「スイッチ オーバーを手動で開始する]オプションを選択している場合は、手動スイッ チオーバーを実行します。 詳細については、[「スイッチオーバーの開始](#page-52-0) (P. 53)」を参照してください。
- 「スイッチオーバーを自動的に開始する]オプションを選択している場合でも、 マスタの稼働中に手動スイッチオーバーを実行できます。 システムをテスト する場合や、マスタで何らかのメンテナンスを実行している間、レプリカ サー バでアプリケーション サービスを続行する場合などに、スイッチオーバーを 開始できます。 トリガによる(自動)スイッチオーバーは、管理者が「スイッチ オーバーの実行]ボタンをクリックして手動で開始するスイッチオーバーとほ ぼ同じですが、開始が手動ではなく、マスタ サーバ上のリソースの障害に よってトリガされる点が異なります。 タイムアウト パラメータは変更できます。 詳細については、「CA ARCserve RHA管理者ガイド」を参照してください。

HA シナリオの作成時に、リバース シナリオを開始する方法を定義します。

- [スイッチオーバーとリバース レプリケーションの開始]ページで[リバース レ プリケーションを自動的に開始する]オプションを選択している場合、元のマ スタ サーバがオンラインであれば、逆方向のレプリケーション(レプリカから マスタ)がスイッチオーバーが正常に完了した後に自動的に開始されます。
- [リバース レプリケーションを手動で開始する]オプションをオンにしている 場合、マスタ障害のないクリーンなスイッチオーバーのテスト後であっても、 レプリカからマスタにデータを再同期する必要があります。

リバース レプリケーション機能をオフにしている場合、スイッチオーバー発生後 にリバース レプリケーションを開始するには、[実行]ボタンをクリックします。 こ の機能の利点は、マスタ サーバとレプリカ サーバがオンライン状態にあり、ス イッチオーバーの間も接続されていた場合、リバース方向での再同期の必要が ない点です。 再同期では、マスタ サーバとレプリカ サーバのデータの比較が行 われ、リアルタイム レプリケーションの開始前に、どちらの変更データを転送す るかが決められます。この処理には時間がかかります。 自動リバース レプリケー ションがオンになっており、スイッチオーバーの間も両方のサーバがオンライン だった場合、再同期が行われずにレプリケーションがリバースされます。 この場 合のみ、再同期が必要ありません。

## <span id="page-52-0"></span>スイッチオーバーの開始

自動または手動でスイッチ オーバーが開始された後は、すべて自動で処理が 行われます。

注: 以下の手順では Exchange のシナリオを例として示していますが、すべての サーバ タイプで手順は同様です。

#### 手動スイッチオーバーを開始する方法

- 1. [マネージャ]を開いて[シナリオ]ペインから該当するシナリオを選択します シナリオが実行中であることを確認します。
- 2. [スイッチオーバーの実行]をクリックします。

確認メッセージが表示されます。

3. [OK]をクリックします。

マスタ サーバからレプリカ サーバへのスイッチオーバーが開始されます。

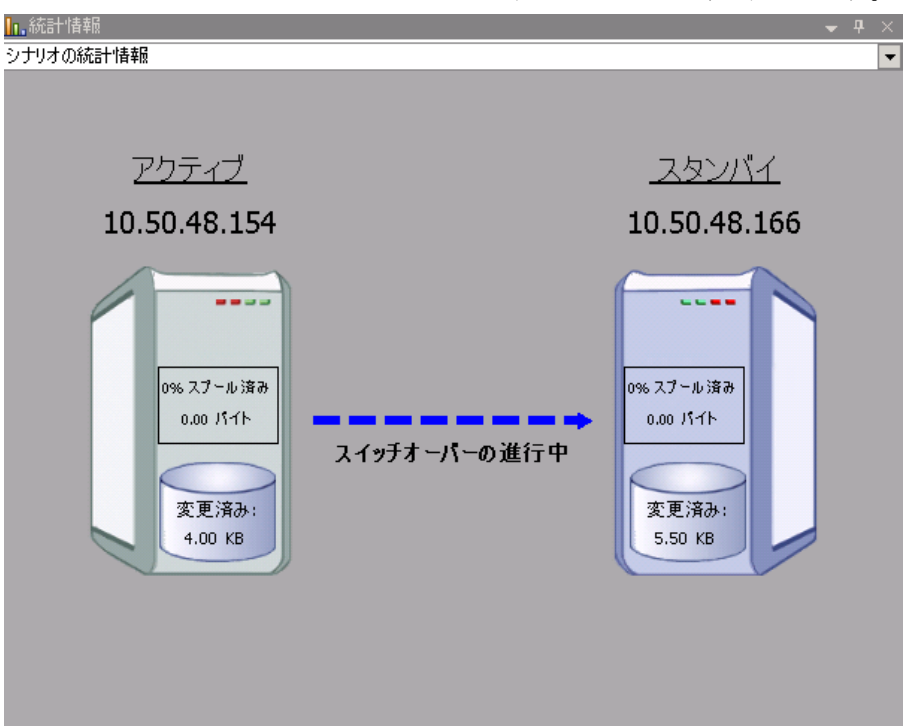

スイッチオーバー プロセスについての詳細な情報は、スイッチオーバー中 にイベント ペインに表示されます。

スイッチオーバーが完了すると、シナリオは停止されます。

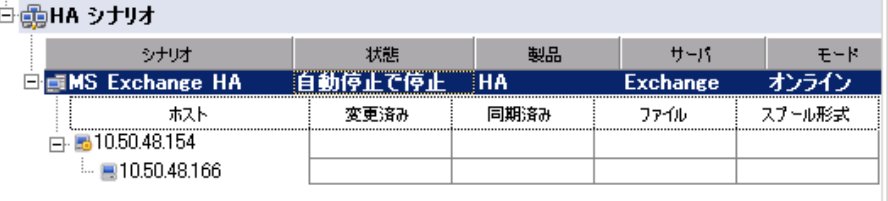

注: 自動リバースレプリケーションが「自動開始]に指定されている場合に 限り、スイッチオーバー終了後もシナリオが継続実行される可能性がありま す。

「イベント]ペインに、「スイッチオーバーが完了しました」というメッセージに 続き、「シナリオは停止しています」というメッセージが表示されます。

これで、マスタがスタンバイ サーバになり、レプリカがアクティブ サーバにな ります。

## <span id="page-53-0"></span>グループのスイッチオーバーの開始

自動または手動でスイッチ オーバーが開始された後は、すべて自動で処理が 行われます。

#### グループのスイッチオーバーを手動で開始する方法

- 1. [マネージャ]を開いて[シナリオ]ペインから該当するシナリオを選択します。 シナリオが実行中であることを確認します。
- 2. [スイッチオーバーの実行]をクリックします。

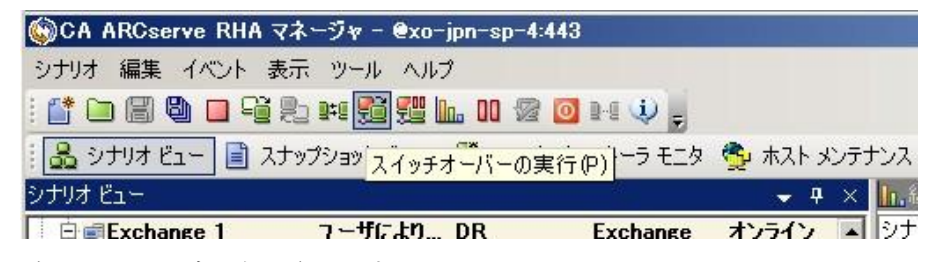

確認メッセージが表示されます。

3. [OK]をクリックします。

マスタ サーバからレプリカ サーバへのスイッチオーバーが開始されます。 スイッチオーバー プロセスについての詳細な情報は、スイッチオーバー中 にイベント ペインに表示されます。

4. スイッチオーバーが完了すると、シナリオは停止されます。

イベント ペインに、スイッチオーバーが完了してシナリオが停止したことを知 らせるメッセージが表示されます。 これで、マスタがスタンバイ サーバになり、 レプリカがアクティブ サーバになります。

### <span id="page-54-0"></span>スイッチバックの開始

スイッチオーバーの開始後、それを手動と自動のどちらで開始したかにかかわ らず、ある時点でサーバの役割を逆にし、元のマスタをアクティブなサーバに戻 し、レプリカをスタンバイ サーバにする必要が生じます。 サーバ間の役割を元 に戻す前に、元のレプリカ サーバのデータで元のマスタのデータを上書きする かどうかを決定します。 上書きする場合は、最初に「バックワード シナリオ」と呼 ばれるリバース シナリオを実行する必要があります。

注: 以下の手順は、どのサーバ タイプでも同じです。

#### 手動スイッチバックを開始する方法

- 1. ネットワーク上でマスタ サーバおよびレプリカ サーバが使用可能であること、 およびエンジンが稼働中であることを確認します。
- 2. [マネージャ]を開いて[シナリオ]ペインから該当するシナリオを選択します
- 3. 以下のいずれかを実行します。
	- シナリオがすでに実行中の場合は、手順4に進みます。
	- シナリオが実行されていない場合は、手順1~3を実行してから手順4 に進みます。
		- a. ツールバー上で[実行]をクリックして、シナリオを開始します。

CA ARCserve RHA はスイッチオーバーの実行を検出し、その状態と 設定を検証します。 検証完了後、検知された既存のエラーや警告 があればそれらが[検証結果]ダイアログ ボックスに一覧表示され、 さらにバックワード シナリオの実行を承認するように促すメッセージ が表示されます。 必要に応じて、[詳細設定]ボタンをクリックして、 シナリオに関連しているホストの詳細情報を表示する別のペインを 開きます。

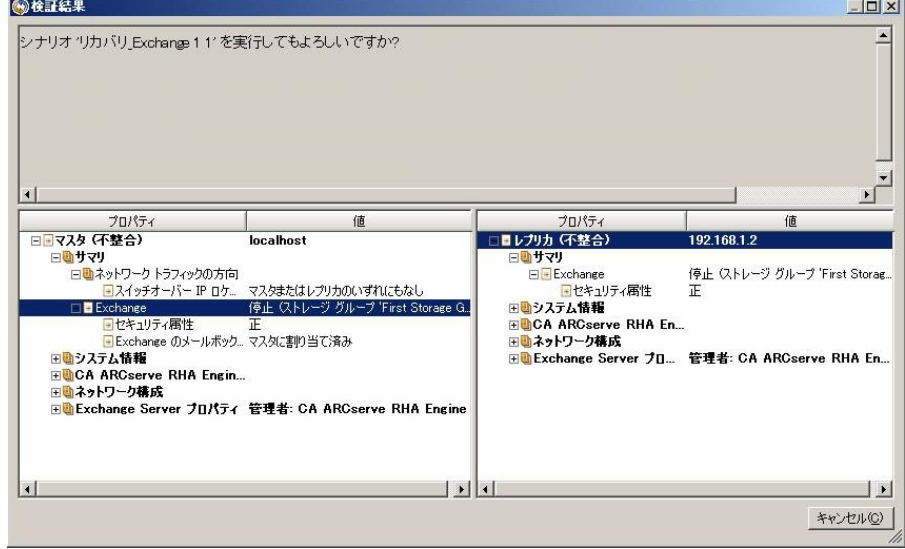

b. [実行]ダイアログ ボックスで同期方法を選択し、[OK]をクリックして 再同期を開始します。

注: 同期方法の詳細については、「CA ARCserve RHA 管理者ガイド」を 参照してください。

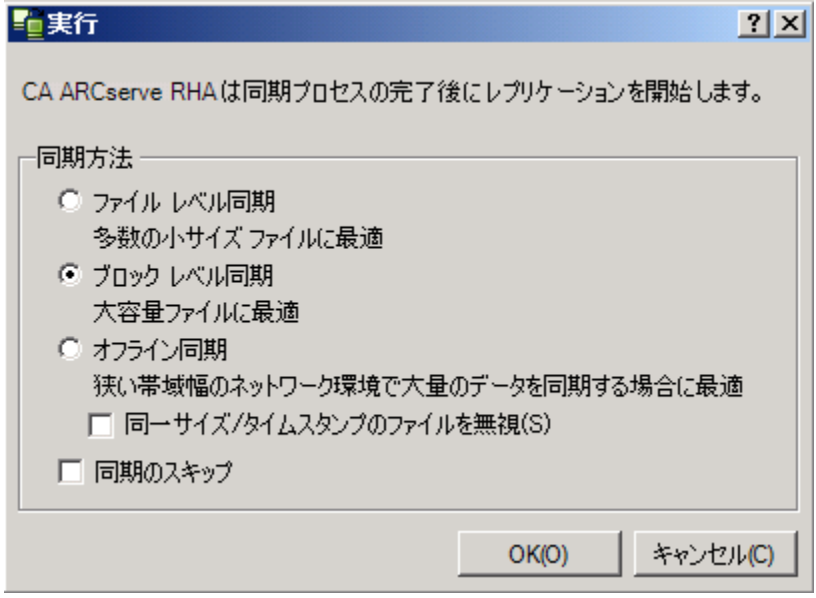

再同期が完了すると、[イベント]ペインに「同期処理中の変更はす べてレプリケートされました」というメッセージが表示されます。 この 時点で、アクティブ サーバからスタンバイ サーバへのレプリケーショ ンが開始されます。

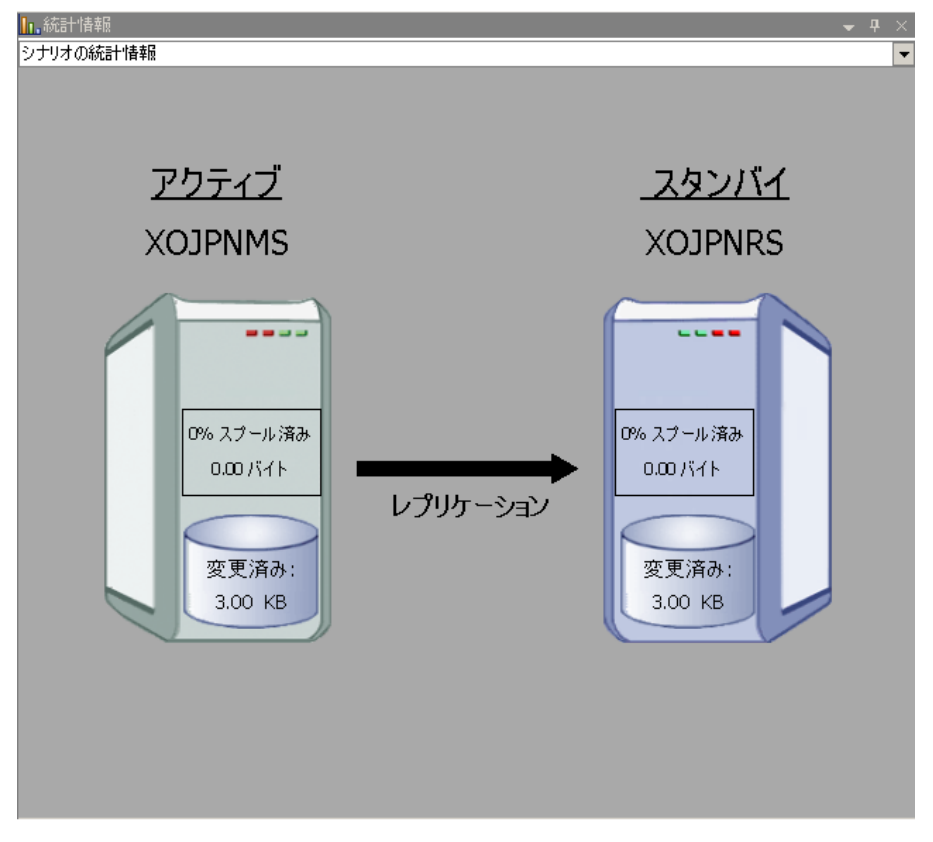

注: これで、マスタ サーバとレプリカ サーバ間で役割を元に戻す準備 が整いました。

- 4. サーバの役割を交代するには、シナリオの実行中にツールバーの[スイッチ オーバーの実行]をクリックします。 確認メッセージが表示されます。
- 5. [はい]をクリックしてメッセージをクリアし、スイッチバック プロセスを開始しま す。

スイッチバックが完了すると、サーバの役割が元に戻り、シナリオは自動的 に停止します。

注: [リバース レプリケーションの開始]オプションが[自動開始]に定義され ている場合、スイッチバック終了後もシナリオは継続して実行されます。

これで、シナリオを元(フォワード)の状態で実行できます。

## <span id="page-58-0"></span>グループのスイッチバックの開始

手動または自動を問わず、スイッチオーバーの開始後、任意の時点でサーバ の役割を元に戻し、元のマスタをアクティブ サーバに、レプリカをスタンバイ サーバにすることができます。 サーバ間で役割を元に戻す前に、元のレプリカ サーバのデータで元のマスタ サーバのデータを上書きするかどうかを決定して おきます。 上書きする場合は、最初に「バックワード シナリオ」と呼ばれるリバー スシナリオを実行する必要があります。

注: 以下の手順は、どのサーバ タイプでも同じです。

#### グループのスイッチバックを手動で開始する方法

- 1. ネットワークでマスタ サーバとレプリカ サーバが利用可能であり、エンジン が稼働中であることを確認します。
- 2. マネージャを開いて、シナリオペインから対象のグループを選択します。
- 3. 以下のいずれかを実行します。
	- シナリオがすでに実行中の場合は、手順4に進みます。
	- シナリオが実行されていない場合は、手順1~3を実行してから手順4 に進みます。
		- a. ツールバー上で[実行]をクリックして、シナリオを開始します。

CA ARCserve RHA はスイッチオーバーの実行を検出し、その状態と 設定を検証します。 検証完了後、検知された既存のエラーや警告 があればそれらが[検証結果]ダイアログ ボックスに一覧表示され、 さらにバックワード シナリオの実行を承認するように促すメッセージ が表示されます。 必要に応じて、[詳細設定]ボタンをクリックして、 シナリオに関連しているホストの詳細情報を表示する別のペインを 開きます。

b. [実行]ダイアログ ボックスで同期方法を選択し、[OK]をクリックして 再同期を開始します。

再同期が完了すると、[イベント]ペインに「同期処理中の変更はす べてレプリケートされました」というメッセージが表示されます。 この 時点で、アクティブ サーバからスタンバイ サーバへのレプリケーショ ンが開始されます。

注: これで、マスタ サーバとレプリカ サーバ間で役割を元に戻す準備 が整いました。

- 4. サーバの役割を交代するには、シナリオの実行中にツールバーの[スイッチ オーバーの実行]をクリックします。 確認メッセージが表示されます。
- 5. [はい]をクリックしてメッセージをクリアし、スイッチバック プロセスを開始しま す。

スイッチバックが完了すると、サーバの役割が元に戻り、シナリオは自動的 に停止します。

注: 「リバースレプリケーションの開始]オプションが「自動開始]に定義され ている場合、スイッチバック終了後もシナリオは継続して実行されます。

これで、シナリオを元(フォワード)の状態で実行できます。

### <span id="page-59-0"></span>スイッチオーバーに関する注意事項

データの上書きを防ぐため、[スイッチオーバー]または[リバース レプリケーショ ンの開始]のプロパティのいずれか一方のみを[自動]に設定するようにしてくだ さい。 両方のプロパティが[自動]に設定されていると、サーバに障害が発生し た際、管理者の知らないうちに CA ARCserve RHA によってスイッチオーバーがト リガされ、障害の原因を調査する前にリバース レプリケーションが開始されてし まう場合があります。 リバース レプリケーション中、CA ARCserve RHA は、ユーザ の実稼働サーバのデータを上書きします。

スイッチオーバー中にクラッシュや停電が発生すると、アクティブ サーバのリカ バリ手順の実行が必要となる場合があります。

# 第 6 章: データのリカバリ

このセクションには、以下のトピックが含まれています。

データ リカバリ [プロセス](#page-60-0) (P. 61) [ブックマークの設定](#page-61-0) (P. 62) [データのリワインド](#page-62-0) (P. 63) アクティブ [サーバのリカバリ](#page-65-0) (P. 66) [サーバのリカバリ](#page-67-0) (P. 68)

# <span id="page-60-0"></span>データ リカバリ プロセス

なんらかのイベントが原因でマスタ データが損失した場合、任意のレプリカから データをリストアできます。 リカバリ プロセスは、同期処理を逆方向(レプリカか らマスタ)に行うものです。

CA ARCserve RHA では、以下の 2 つの方法でデータをリカバリできます。

- レプリカからマスタへの損失データのリカバリ -- このオプションは逆方向の 同期プロセスであり、シナリオを停止する必要があります (このオプションは、 Oracle、SQL または Exchange シナリオでは推奨されません)。
- 特定のイベントまたは時点からの損失データのリカバリ(データのリワインド) -- このオプションでは、タイムスタンプ付きのチェックポイントおよびユーザ定 義のブックマークを使って、マスタ上の破損データを、破損前のある時点ま でロールバックします。

重要: リカバリを開始するには、レプリケーションを停止する必要があります。

### <span id="page-61-0"></span>ブックマークの設定

「ブックマーク」は、どの状態に戻すかを示すために手動で設定されるチェック ポイントです。データが不安定になる可能性があるアクティビティが発生する直 前にブックマークを設定することをお勧めします。 ブックマークは、過去のイベ ントに対してではなく、リアルタイムに設定されます。

#### 注:

- このオプションは、[リカバリ] [データのリワインド]オプションを[オン]に設 定した場合のみ使用できます(デフォルトの設定は[オフ]です)。
- 同期処理中はブックマークを設定できません。
- フル システム HA シナリオには手動でブックマークを挿入できます。

#### ブックマークの設定方法

- 1. 対象のシナリオが実行中のときに、データをリワインドするレプリカ ホストを シナリオ ペインで選択します。
- 2. [ツール]メニューの[リワインド ブックマークの設定]オプションを選択しま す。

[リワインド ブックマーク]ダイアログ ボックスが表示されます。

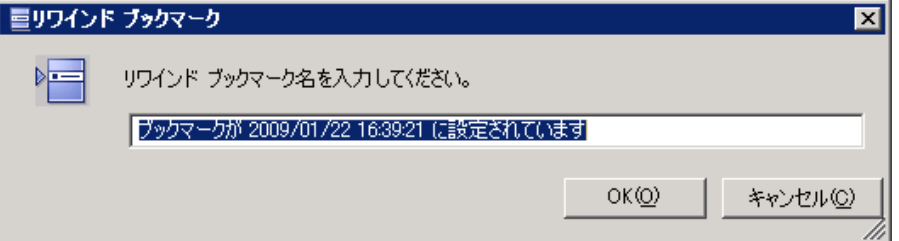

[リワインド ブックマーク]ダイアログ ボックスに表示されるテキストは、[リワイ ンド ポイントの選択]ダイアログ ボックスにブックマーク名として表示されま す。 デフォルトの名前には、日付と時間が含まれます。

3. ブックマークのデフォルト名をそのまま使用するか、別の名前を入力して、 [OK]をクリックします。

注: 対象のブックマークを簡単に見つけることができるよう、意味のある名前 を付けることをお勧めします。

ブックマークが設定されます。

注: フル システム HA のような一部のシナリオでは、ブックマークが作成されるま で、ジャーナル変更の適用は一時停止され、作成後に再開されます。

# <span id="page-62-0"></span>データのリワインド

データのリワインドによるリカバリ方法では、データを破損前の時点にリワインド できます。 リワインド プロセスは、逆方向の同期処理が始まる前に、レプリカ サーバで実行されます。 データのリワインドでは、リワインド ポイントまたはブック マークを使用して、現在のデータを以前の状態にリセットできます。

このオプションは、「リカバリ] - 「データのリワインド]オプションを「オン」に設定し た場合のみ使用できます。

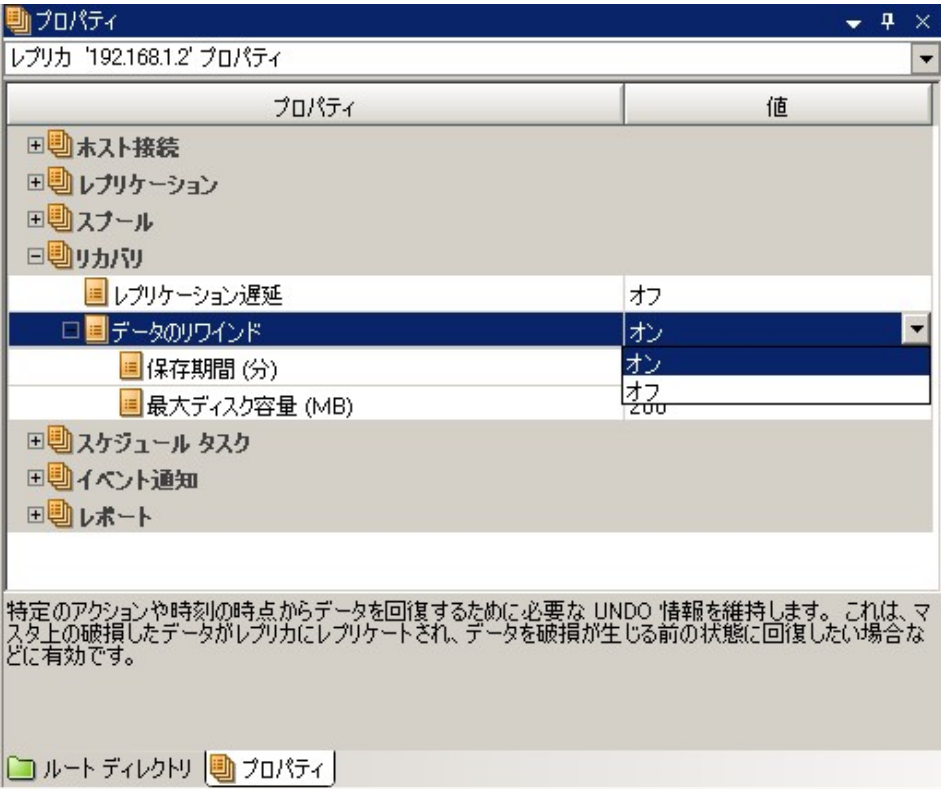

このオプションが「オブ」に設定されている場合、システムはデータのリワインド ポイントを登録しません。 データのリワインド パラメータの詳細(保存期間、最大 ディスク サイズ)については、「*CA ARCserve RHA* 管理者ガイド」を参照してくださ い。

重要: データのリワインド プロセスは、一方向にのみ実行できます。つまり、一 度戻したものを再度先に進めることはできません。 リワインド後、リワインド ポイ ント以後のすべてのデータは失われます。これは、リワインド ポイント以降の データが新しいデータで上書きされるためです。

注: リワインド ポイントの自動登録が開始されるのは、同期プロセスが完了し、 「同期処理中の変更はすべてレプリケートされました」というメッセージが「イベン ト]ペインに表示されてからになります。 同様に、同期処理中にブックマークを 手動で設定することはできません。 以下の例では、ファイル サーバ シナリオが 使用されていますが、手順はすべてのシナリオ タイプで同様です。

#### リワインド ポイントを使用して損失データをリカバリする方法

- 1. マネージャのシナリオ ペインから停止するシナリオを選択し、停止します。
- 2. (データベース アプリケーションの場合のみ)マスタ ホスト上でデータベース サービスを停止します。
- 3. シナリオ フォルダからレプリカ ホストを選択します。

注: 対象のシナリオに複数のレプリカ サーバが関連している場合は、デー タをリカバリするレプリカを選択します。

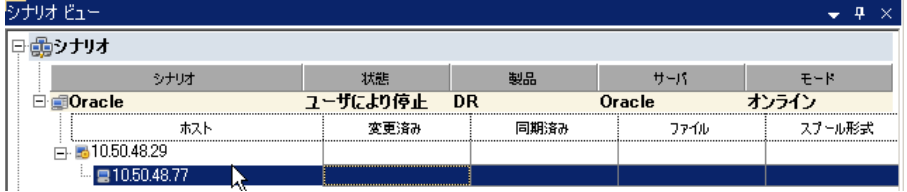

4. [ツール]メニューから、[データのリストア]を選択するか、[データのリスト ア] <mark>よ</mark>」ボタンをクリックします。 ユーザ認証情報の入力を求められたら、該 当する情報を入力して、[OK]をクリックします。

データのリストア ウィザードの[リカバリ方法]ページが表示されます。

5. いずれかのデータのリワインド オプションを選択します。リワインド データを マスタに同期して戻す(オプション 2)か、レプリカにのみ残す(オプション 3) かを選択します。

注:

- マネージャへのログインに使用したユーザ認証情報がレプリカトのエン ジンの操作に必要な認証情報と異なる場合、[ユーザ認証情報]ダイア ログ ボックスが表示され、選択したレプリカ用のログオン アカウントの詳 細を入力するように求められます。
- 「レジストリキー同期を含める]チェックボックスが有効になるのは、シナ リオの開始前にこのオプションを有効にした場合のみです。 このチェッ クボックスが有効な場合、このチェックボックスをオンにして、同期された レジストリ キーをリカバリ プロセスに含めることができます。

データのリワインド オプションを選択すると、リカバリ シナリオが自動的に作 成されます。 このリカバリ シナリオは、リワインド プロセスの最後まで実行さ れます。

6. [次へ]をクリックします。

[リワインド ポイントの選択]ページが表示されます。

7. しばらくすると[リワインド ポイントの選択]ボタンが有効になるため、クリックし て既存のリワインド ポイントを表示します。

[リワインド ポイントの選択]ダイアログ ボックスが表示されます。

[リワインド ポイントの選択]ダイアログ ボックスに、現在保護しているアプリ ケーションに応じたすべてのリワインド ポイントのリストが表示されます。 これ には、システムおよびユーザ定義のブックマークによって自動的に登録され たフォルダやファイルの変更も含まれます。

このリストは、左側の[リワインド ポイントのフィルタ]ペインを使って、リワイン ド ポイントのタイプやその他の基準でフィルタリングできます。

8. リワインド ポイントを選択して、[OK]をクリックします。

注: リワインド ポイントとしてブックマークを使用する場合は、実際のイベント に最も近いリワインド ポイントを選択することをお勧めします。

[リワインド ポイントの選択]ページに戻ります。ここには、選択したリワインド ポイントに関する情報が表示されています。

9. [次へ]をクリックします。

[同期方法]ページが表示されます。

10. [ブロック レベル同期]を選択して、[終了]をクリックします。

注: マネージャへのログインに使用したユーザ認証情報がレプリカ上のエン ジンの操作に必要な認証情報と異なる場合、[ユーザ認証情報]ダイアログ ボックスが表示され、選択したレプリカ用のログオン アカウントの詳細を入力 するように求められます。

CA ARCserve RHA は、選択したポイントまでデータをリワインドします。 リワイ ンド プロセスが終了すると、[イベント]ペインに「リワインド プロセスが正常に 完了しました」というメッセージが表示されます。

レプリカ上のデータでマスタ上のデータを置換するように選択している場合、 CA ARCserve RHA はレプリカからマスタへの同期処理を開始します。 プロセ スが終了すると、一時的なリカバリ シナリオは停止して削除されます。

デフォルトでは、データ リカバリが実行されると、同期レポートが生成されま す。 レプリケーション プロセスを元のシナリオで再開できるようになります。

## <span id="page-65-0"></span>アクティブ サーバのリカバリ

状況によっては、データ同期プロセスを完了させずに、マスタ サーバまたはレ プリカ サーバを強制的にアクティブ サーバにする必要が生じることがあります。 たとえば、スイッチオーバーは発生したものの、レプリカ サーバ上のデータが変 更されていない場合などです。 この場合、マスタ サーバ上には、より新しい データがある可能性があり、レプリカからマスタ サーバへのデータの同期は望ま しくありません。 CA ARCserve RHA では、これを可能にするために、「アクティブ サーバのリカバリ」というプロセスを使用します。

「アクティブ サーバのリカバリ」を使用するには、シナリオを停止し、次に、「ツー ル]メニューから[アクティブ サーバのリカバリ]を選択します。

重要: このオプションは多くの場合正しい選択となりますが、使用には注意が必 要です。使用にあたっては十分な注意が必要です。 不適切に使用すると、 データが失われることがあります。 CA ARCserve RHA では通常、すべてのデータ が同期されるまで、ホストから他のホストへのスイッチオーバーは認められませ ん。 このように設計されているのは、ユーザが古いデータ セットにリダイレクトさ れ、そのデータセットがそれよりも新しい可能性のあるデータを上書きしてしまう ことを避けるためです。 「アクティブ サーバのリカバリ」を使用すると、どのサー バに正しいデータ セットがあるかに関わらず、ユーザは強制的にいずれかの サーバにリダイレクトされます。 そのため、管理者はアクティブにするサーバに 最も新しいデータ セットがあることを手動で確認する必要があります。

アクティブ サーバのリカバリで問題が解決されない場合は、手動でサーバをリカ バリできます。 詳細については、[「サーバのリカバリ](#page-67-0) (P. 68)」を参照してくださ い。

強制的にアクティブにするサーバに応じて、[マスタのアクティブ化]または[レプ リカのアクティブ化]を選択します。

重要: 障害発生時の正規のスイッチオーバーで、ユーザが一定期間レプリカ サーバにリダイレクトされた場合には、マスタ サーバをアクティブにする前に、レ プリカ サーバでのすべての変更をマスタにレプリケートする必要があります。 こ のような状況で「アクティブサーバのリカバリ」を使用すると、データが失われま す。

## <span id="page-67-0"></span>サーバのリカバリ

CA ARCserve RHA は、レプリカ サーバがアクティブになるタイミングを検出し、リ カバリ プロセスを自動的に実行することができます。 何らかの理由でリカバリが 正常に完了しない場合、以下の手順を実行してください。

- [「ア](#page-65-0)クティブ サーバのリカバリ」の手順を実行します。 詳細については、「ア クティブ [サーバのリカバリ](#page-65-0) (P. 66)」を参照してください。
- 「アクティブ サーバのリカバリ]の手順で問題が解決されない場合には、以 下の手動タスクのうち、使用するリダイレクション方式に適した 1 つ以上のタ スクを試してください。
	- IP リダイレクションを使用している場合、その IP アドレスを削除します。 IP 移動リダイレクションをサポートしていないシナリオには、この方法は 使用できません(Hyper-V HA、CS HA)。 詳細については、[「障害の発生](#page-68-0) [したサーバの手動リカバリ](#page-68-0) - IP アドレスの移動 (P. 69)」を参照してくださ い。
	- コンピュータ名の切り替えリダイレクションを使用している場合、その名 前を手動で切り替えます。 コンピュータ名の切り替えリダイレクションを サポートしていないシナリオには、この方法は使用できません(Hyper-V HA、Exchange HA、ローカルの Oracle を使用している場合は vCenter HA)。詳細については、[「障害の発生したサーバの手動リカバリ](#page-68-0) - コン [ピュータ名の切り替え](#page-68-0) (P. 69)」を参照してください。
	- IP と、コンピュータ名の切り替えリダイレクション方式の両方を使用して いる場合には、IP を削除し、コンピュータ名を切り替えてください。 IP 移 動リダイレクションとコンピュータ名の切り替えリダイレクションをサポート していないシナリオ(Exchange、CS HA)には、この方法は使用できませ ん。 詳細については、[「障害の発生したサーバの手動リカバリ](#page-70-0) - IP とコ [ンピュータ名の切り替えを使用している場合](#page-70-0) (P. 71)」を参照してくださ い。

### <span id="page-68-0"></span>障害の発生したサーバの手動リカバリ - IP アドレスの移動

IP リダイレクションを使用する場合は、IP を手動で削除する必要があります。 IP 移動リダイレクションをサポートしていないシナリオには、この方法は使用できま せん(Hyper-V HA、CS HA)。

IP 移動リダイレクション使用時に、障害の発生したサーバをリカバリする方法

- 1. IP の競合エラーを防ぐため、マスタ サーバをネットワークに接続しないで起 動します。
- 2. [TCP/IP のプロパティ]ダイアログ ボックスから、追加の IP アドレスを削除し ます。
- 3. サーバを再起動し、ネットワークに再接続します。
- 4. シナリオがまだ実行されていない場合は、マネージャからシナリオを実行し ます。 自動リバース レプリケーションがオンに設定されていると、シナリオは バックワード モードで実行されるため、レプリカ サーバがアクティブになり、 マスタ サーバがスタンバイになります。
- 5. 同期が完了するまで待ちます。
- 6. マスタを再度アクティブにするために、手動スイッチオーバーを実行します。 この作業は、通常の業務時間外に行うことをお勧めします。

### 障害の発生したサーバの手動リカバリ - コンピュータ名の切り替え

コンピュータ名の切り替えリダイレクションを使用している場合は、コンピュータ 名を手動で切り替える必要があります。 コンピュータ名の切り替えリダイレクショ ンをサポートしていないシナリオには、この方法は使用できません(Hyper-V HA、 Exchange HA、ローカルの Oracle を使用している場合は vCenter HA)。

#### [コンピュータ名の切り替え]リダイレクション方式を使用して、障害の発生した サーバを手動でリカバリする方法

- 1. ネットワーク名の重複を防ぐため、マスタサーバをネットワークに接続しない で起動します。
- 2. サーバの名前を <新規サーバ名>-RHA に変更して、一時的なワークグルー プに移動します。

たとえば、サーバの名前が「Server1」の場合、これを「Server1-RHA」に変更 します。 コンピュータを再起動する必要があります。 再起動が完了した後、 「少なくとも 1 つのサービスを開始できませんでした。」というエラー メッセー ジが表示されます。このエラー メッセージは無視してください。CA ARCserve RHA エンジンは通常、ドメイン アカウントで動作するため、このような状況で は正常なメッセージです。

- 3. ネットワークに接続します。
- 4. ドメインに再接続して、手順 2 で割り当てた -RHA 名を使用していることを確 認します。
- 5. コンピュータを再起動します。
- 6. シナリオがまだ実行されていない場合は、マネージャからシナリオを実行し ます。 (自動リバース レプリケーションがオンに設定されていると、シナリオ はバックワード モードで実行されるため、レプリカ サーバがアクティブになり、 マスタ サーバがスタンバイになります)。
- 7. 同期が完了するまで待ちます。 マスタをアクティブにするために、手動ス イッチオーバーを実行します。 この作業は、通常の業務時間外に行うことを お勧めします。

### <span id="page-70-0"></span>障害の発生したサーバの手動リカバリ - IP とコンピュータ名の切り替えを使用し ている場合

IP と、コンピュータ名の切り替えリダイレクション方式の両方を使用している場合 には、手動で IP アドレスを削除し、コンピュータ名を切り替えてください。 IP アド レス移動リダイレクションとコンピュータ名の切り替えリダイレクションをサポートし ていないシナリオ(Exchange、CS HA)には、この方法は使用できません。

#### IP リダイレクションと、コンピュータ名の切り替えリダイレクション方法の両方を 使用して障害の発生したサーバを手動でリカバリする方法

- 1. スイッチオーバーを発生させるハードウェア上の問題があれば、解決しま す。
- 2. IP の競合エラーを防ぐため、マスタ サーバをネットワークに接続しないで再 起動します。
- 3. [TCP/IP のプロパティ]ダイアログ ボックスから、追加の IP アドレスを削除し ます。
- 4. [システムのプロパティ]と[コンピュータ名]ダイアログ ボックスで、コン ピュータ名を <ServerName>-RHA に変更します。 たとえば、サーバの名前 が Server 3 の場合、これを Server 3-RHA に変更します。
- 5. サーバを一時的なワークグループに割り当てます。
- 6. コンピュータを再起動して変更を有効にします。 再起動が完了したら、ネッ トワークを再接続します。 「システム起動時にエラーになったサービスが、最 低1つあります。」というメッセージは無視します。ドメイン内で実行されてい るエンジンは現在使用できないため、この状態は正常です。
- 7. ドメインに再接続して、 -RHA 名を使用していることを確認し、再起動しま す。
- 8. リバースシナリオが開始され、レプリカサーバがアクティブな役割を引き受 けます。 同期が完了するまで待ちます。
- 9. [スイッチオーバーの実行]ボタンをクリックして、手動でスイッチオーバーを 実行し、マスタ サーバを再度アクティブにします。
## 付録 A: 追加情報とヒント

このセクションには、以下のトピックが含まれています。 スプール [ディレクトリの設定](#page-72-0) (P. 73)

## <span id="page-72-0"></span>スプール ディレクトリの設定

CA ARCserve RHA スプールは、レプリケートされる変更データがバックアップ(ス プール)されるディスク上のフォルダで、変更データをリアルタイムで転送するた めの帯域幅が十分でない場合に使われます。 データは、一時的なネットワーク の切断、ネットワークの輻輳、または単純にネットワーク帯域幅がサーバ上で変 更されたデータを転送するために十分でない場合にスプールされます。 スプー ル領域は、帯域幅が使用可能になるまで変更データを一時保管するのに加え て、通常の同期プロセスの一部としても使用されます。 そのため、一部のスプー ルは通常の同期プロセス中に蓄積されます。

スプール フォルダは、専用ボリュームまたはブート/システム ボリュームなど比較 的使用率の低いドライブに配置してください。 頻繁にアクセスされるシステム (OS)、ユーザ、またはアプリケーション データを含むボリュームには配置しない てください。 例としては、データベース、共有ファイル、またはシステム ページ ファイルを含むボリュームがあります。 デフォルトでは、スプール フォルダは CA ARCserve RHA インストール ディレクトリの tmp フォルダ内にあります。 マスタお よびレプリカの[プロパティ]タブ上、または[新規シナリオ]ウィザードで設定する スプール パラメータで、スプールで使用可能なディスク容量を決定します。 ほと んどの場合、デフォルト値で問題ありません。 この値を変更する場合は、レプリ カを行うデータ サイズ合計の少なくとも 10% 以上にする必要があります。 たとえ ば、サーバ上にある 50GB のデータを複製する場合、少なくとも 5GB のスペース をスプール用に確保する必要があります。

重要: スプールの場所を変更する場合は、変更したパスをファイル単位のアン チウイルス スキャン(スケジュール スキャンとリアル タイム スキャン)対象から外 してください。

注: スプール ディレクトリは、事前に割り当てられた領域ではなく、必要な場合 にのみ使用されます。